# Kofax Import Connector 2.4.0

# Developer's Guide

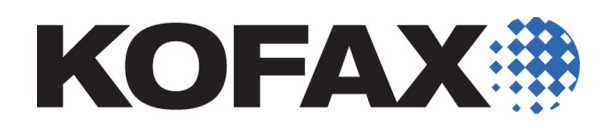

2014-09-23

<span id="page-1-0"></span>© 2009 - 2014 Kofax, 15211 Laguna Canyon Road, Irvine, California 92618, U.S.A. All rights reserved. Use is subject to license terms.

Portions © 2009 - 2014 Kofax Austria GmbH. All rights reserved.

Portions of this program were developed using Altova® MapForce® and Altova® StyleVision®. This program includes libraries owned by Altova GmbH, © 2007 - 2011 Altova GmbH (www.altova.com).

Third-party software is copyrighted and licensed from Kofax's suppliers.

THIS SOFTWARE CONTAINS CONFIDENTIAL INFORMATION AND TRADE SECRETS OF KOFAX. USE, DISCLOSURE OR REPRODUCTION IS PROHIBITED WITHOUT THE PRIOR EXPRESS WRITTEN PERMISSION OF KOFAX.

Kofax, the Kofax logo, and the Kofax product names stated herein are trademarks or registered trademarks of Kofax in the U.S. and other countries. All other trademarks are the trademarks or registered trademarks of their respective owners.

U.S. Government Rights Commercial software. Government users are subject to the Kofax standard license agreement and applicable provisions of the FAR and its supplements.

You agree that you do not intend to and will not, directly or indirectly, export or transmit the Software or related documentation and technical data to any country to which such export or transmission is restricted by any applicable U.S. regulation or statute, without the prior written consent, if required, of the Bureau of Export Administration of the U.S. Department of Commerce, or such other governmental entity as may have jurisdiction over such export or transmission. You represent and warrant that you are not located in, under the control of, or a national or resident of any such country.

DOCUMENTATION IS PROVIDED "AS IS" AND ALL EXPRESS OR IMPLIED CONDITIONS, REPRESENTATIONS AND WARRANTIES, INCLUDING ANY IMPLIED WARRANTY OF MERCHANTABILITY, FITNESS FOR A PARTICULAR PURPOSE OR NON-INFRINGEMENT, ARE DISCLAIMED, EXCEPT TO THE EXTENT THAT SUCH DISCLAIMERS ARE HELD TO BE LEGALLY INVALID.

# **Contents**

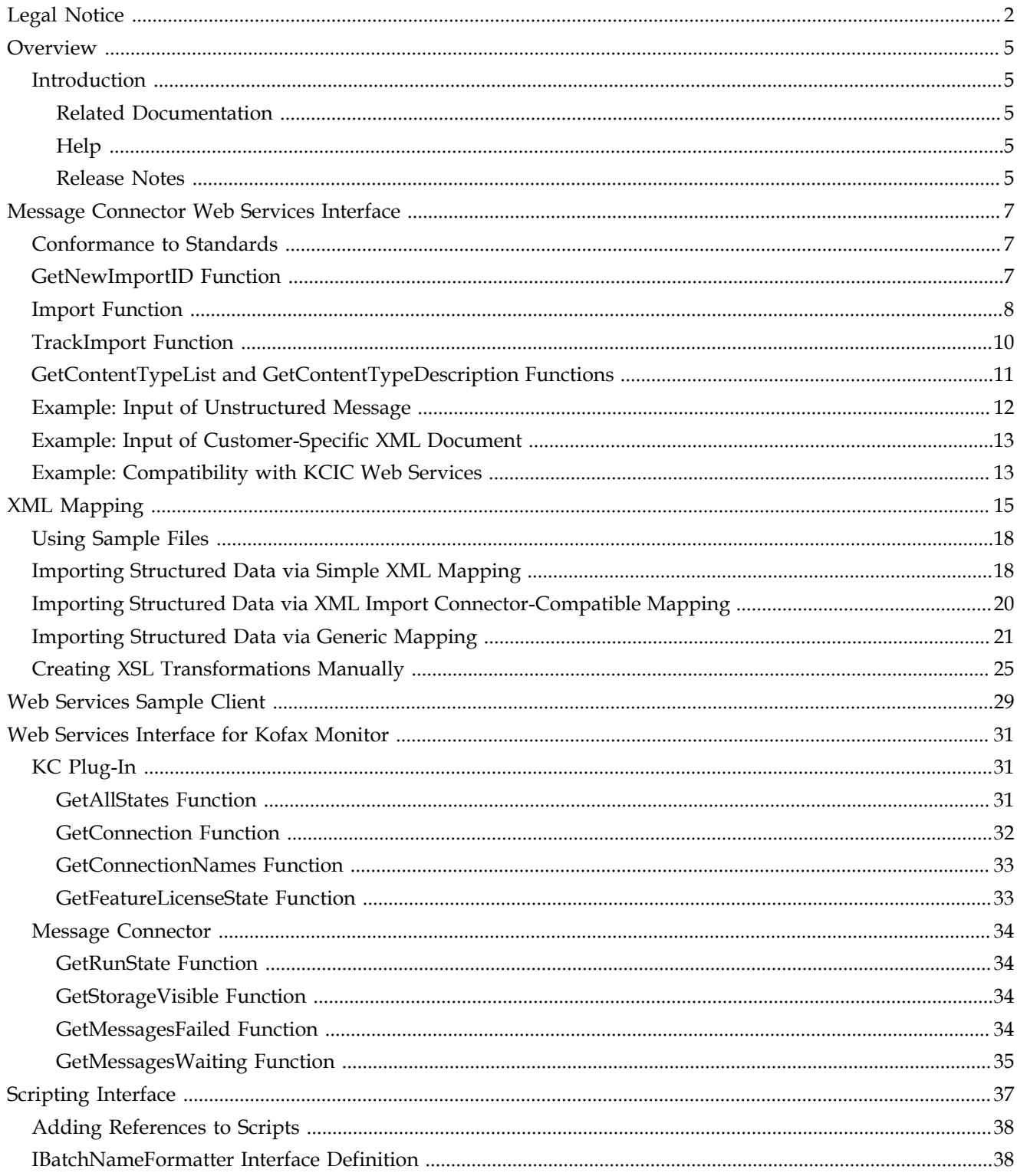

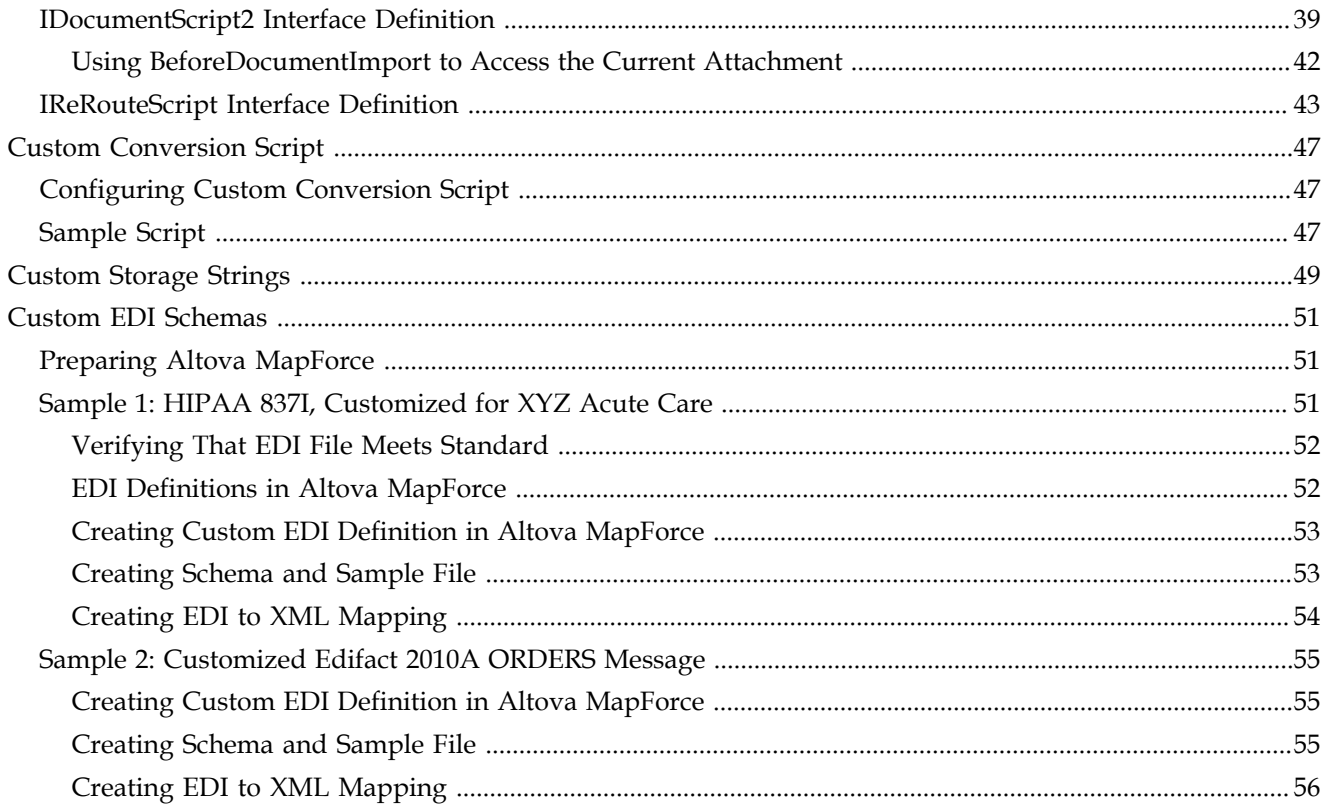

# **Overview**

# <span id="page-4-1"></span><span id="page-4-0"></span>**Introduction**

This guide contains additional information about the interfaces of Kofax Import Connector, including:

- **Description of the functions of the [Message Connector Web Services Interface](#page-6-0)**
- **Information about the [Web Services Sample Client](#page-28-0)**
- **Description of the [Scripting Interface](#page-36-0)**
- **[Custom Storage Strings](#page-48-0)**

This guide assumes that you have a thorough understanding of Windows standards, applications, and interfaces. It also assumes that you have a thorough understanding of web services and Kofax Capture.

This guide is for developers who are intend to create a custom web service application or scripts for customizing Kofax Import Connector.

#### <span id="page-4-2"></span>**Related Documentation**

In addition to this Kofax Import Connector Developer's Guide, the following additional documentation is available:

- Kofax Import Connector Installation Guide
- Kofax Import Connector Administrator's Guide
- Message Connector Help
- KC Plug-In Help
- Release notes

#### <span id="page-4-3"></span>**Help**

The online Help systems included in Kofax Import Connector provide online assistance for system administrators and operators alike. You can access online Help from any application window by clicking Help.

#### <span id="page-4-4"></span>**Release Notes**

Late-breaking product information is available from release notes. You should read the release notes carefully, as they contain information that may not be included in other Kofax Import Connector documentation.

Overview

# <span id="page-6-0"></span>**Message Connector Web Services Interface**

Message Connector can act as an HTTP/HTTPS server that accepts standard web-service calls from any customer application. The interface is described by a WSDL file that can be imported by commonly used development tools (e.g. Microsoft VisualStudio):

http://{message-connector}:{port}/file/import.wsdl

The web service interface provides functions for importing documents to Kofax Capture. All other functions used by the internal web-service interface (for example, access to Web UI, get/view messages, etc.) are not supported by this HTTP server. You can safely use it in lowtrusted networks or even the Internet.

Message Connector also provides several functions for use with Kofax Monitor. These functions are described in chapter [Web Services Interface for Kofax Monitor](#page-30-0).

# <span id="page-6-1"></span>**Conformance to Standards**

The web service interface is based on the Simple Object Access Protocol (SOAP) 1.1, W3C Note 08 May 2000 [\(http://www.w3.org/TR/2000/NOTE-SOAP-20000508/](http://www.w3.org/TR/2000/NOTE-SOAP-20000508/)).

The provided Web Service Description Language (WSDL) files use Version 1.1, W3C Note 15 March 2001 ([http://www.w3.org/TR/wsdl\)](http://www.w3.org/TR/wsdl).

All web service calls use the "document-literal" combination of SOAP binding style and data encoding. For a discussion of "document-literal" versus "rpc-encoded" models, see for example:

- <http://java.sun.com/developer/technicalArticles/xml/jaxrpcpatterns/>
- [http://msdn.microsoft.com/library/en-us/dnwebsrv/html/rpc\\_literal.asp](http://msdn.microsoft.com/library/en-us/dnwebsrv/html/rpc_literal.asp)
- <http://www-128.ibm.com/developerworks/webservices/library/ws-whichwsdl/>

The HTTP layer implements HTTP/1.1 as defined in RFC 2616. See [http://www.w3.org/](http://www.w3.org/Protocols/rfc2616/rfc2616.html) [Protocols/rfc2616/rfc2616.html](http://www.w3.org/Protocols/rfc2616/rfc2616.html).

The HTTPS implementation is based on the OpenSSL Project, an open source toolkit implementing the Secure Sockets Layer (SSL v2/v3) and Transport Layer Security (TLS v1) protocols. OpenSSL version 1.0.1h from 5 June 2014 is used. See <http://www.openssl.org/>.

# <span id="page-6-2"></span>**GetNewImportID Function**

This function is used optionally to get a unique ImportID for a subsequent Import call. The function returns a 128bit GUID. If the client has any other method to generate a GUID it can be used as well.

Import may also be called without specifying an ImportID, but knowing the ImportID in advance allows idempotent input e.g. in case of retries after Import failed without returning a response.

The GetNewImportID function has no parameters and returns a response as shown below:

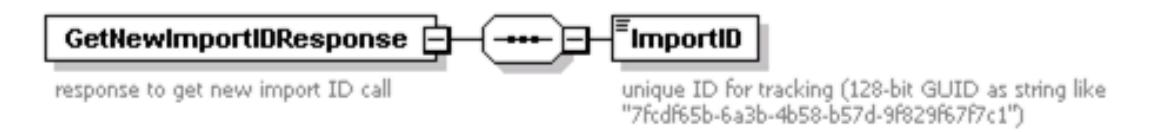

# <span id="page-7-0"></span>**Import Function**

This function accepts a list of attachments that are processed like an email. The input schema is shown below:

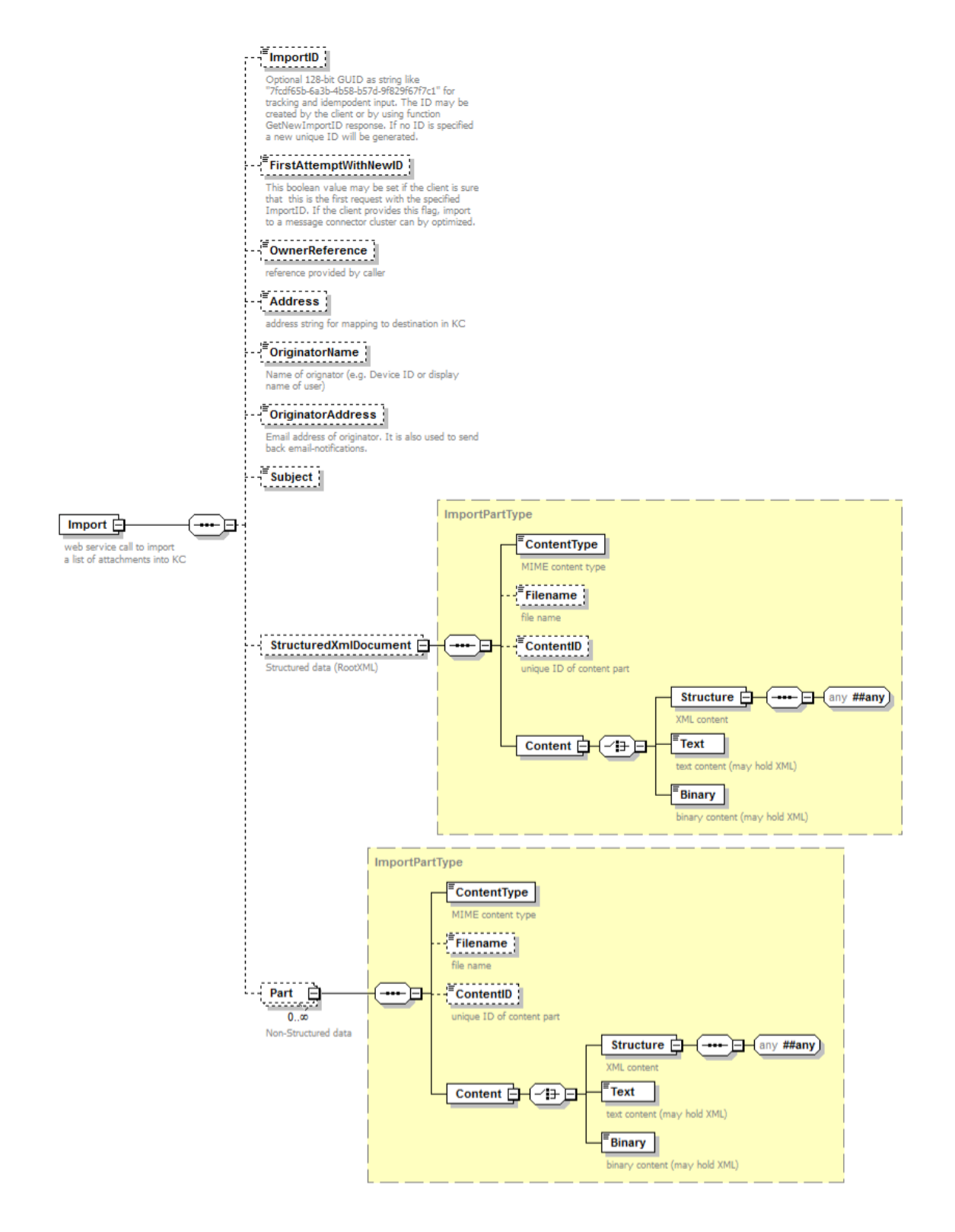

If the input should be handled as an XML message, StructuredXmlDocument must be provided with the content of the root-XML. Both StructuredXmlDocument and all other parts can be provided as (base-64 encoded) binary, (escaped) text, or as XML presentation.

If the message is accepted by the storage the following success response is returned:

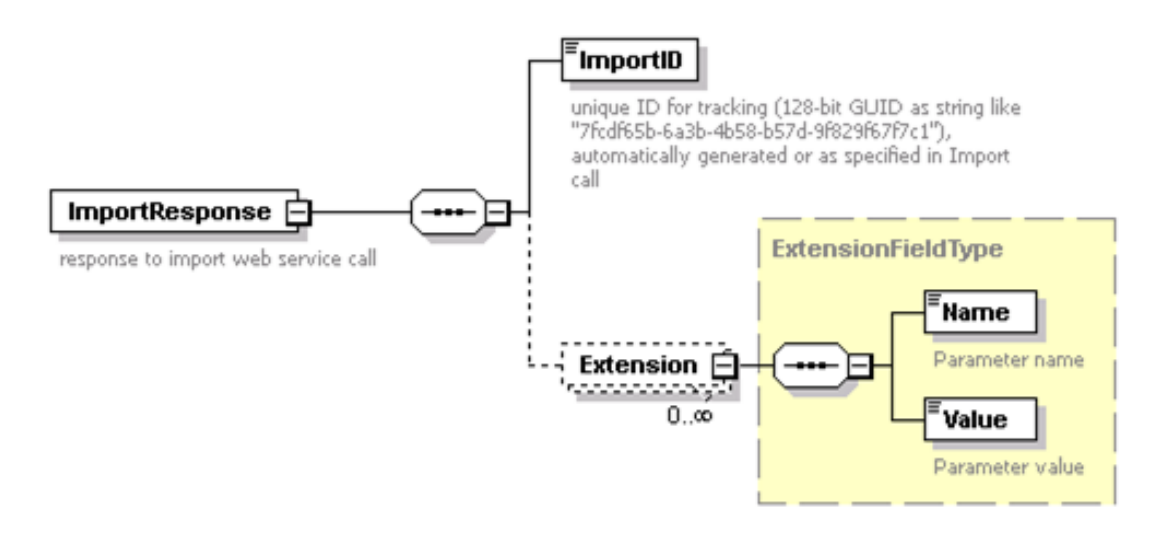

The ImportID returns the internal GUID of the message which may be used for tracking the status with function TrackImport. The Extension values are reserved for future extensions.

If the message is not accepted a standard SOAP fault object is returned.

# <span id="page-9-0"></span>**TrackImport Function**

This function returns the status of a message that has been previously imported with function Import.

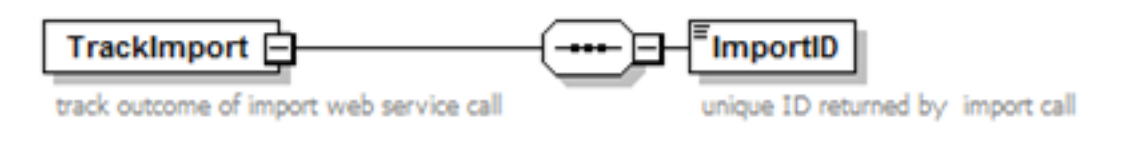

On success, the function returns the status of the message as shown in the response below:

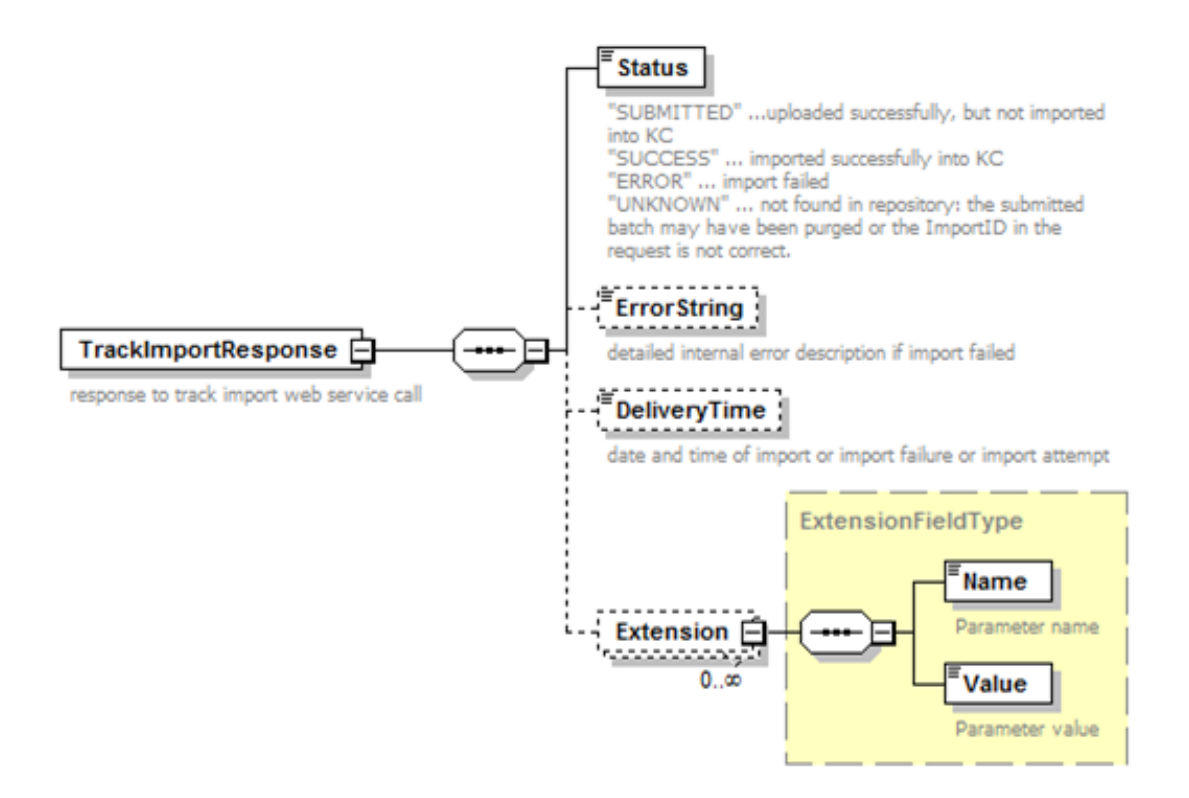

The Status values are defined in the table below:

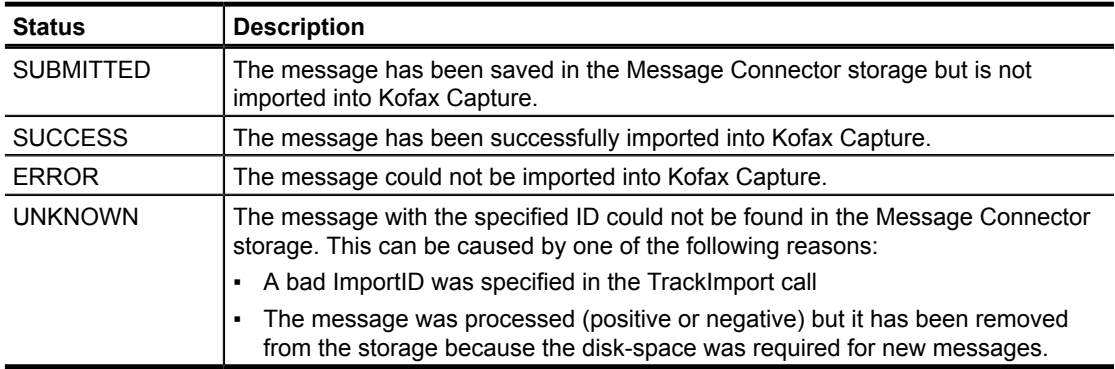

The ErrorString holds a detailed error description in case that import into Kofax Capture failed. The DeliveryTime is a dateTime field specifying when the import into Kofax Capture took place or failed or will be attempted, depending on the Status value. The Extension values are reserved for future extensions.

# <span id="page-10-0"></span>**GetContentTypeList and GetContentTypeDescription Functions**

These functions may be used by clients that need details (e.g. document classes, document fields, etc) about the published batch classes.

Function GetContentTypeList is used to get a list of all available configurations (e.g. batch classes with Kofax Capture). It does not require any input parameters. The response lists the name of each configuration.

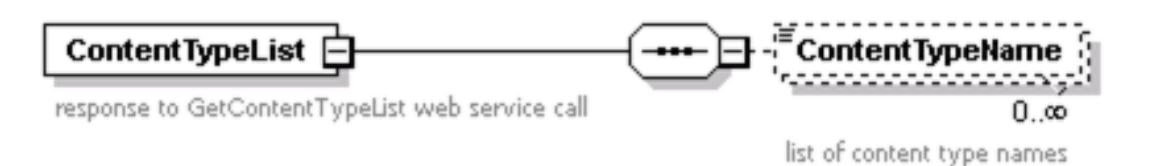

Function GetContentTypeDescription is used to get the content of a specific configuration. It requires the configuration name returned by GetContentTypeList as input and returns the configuration as string. This string contains a KC XML batch definition (located in Kofax Capture folder PubTypes) according to admin.dtd.

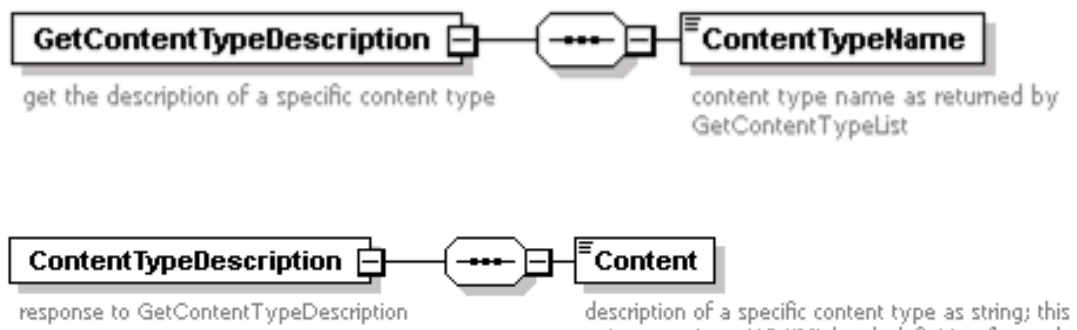

string contains a KC XML batch definition (locatedin KC folder PubTypes) according to admin.dtd

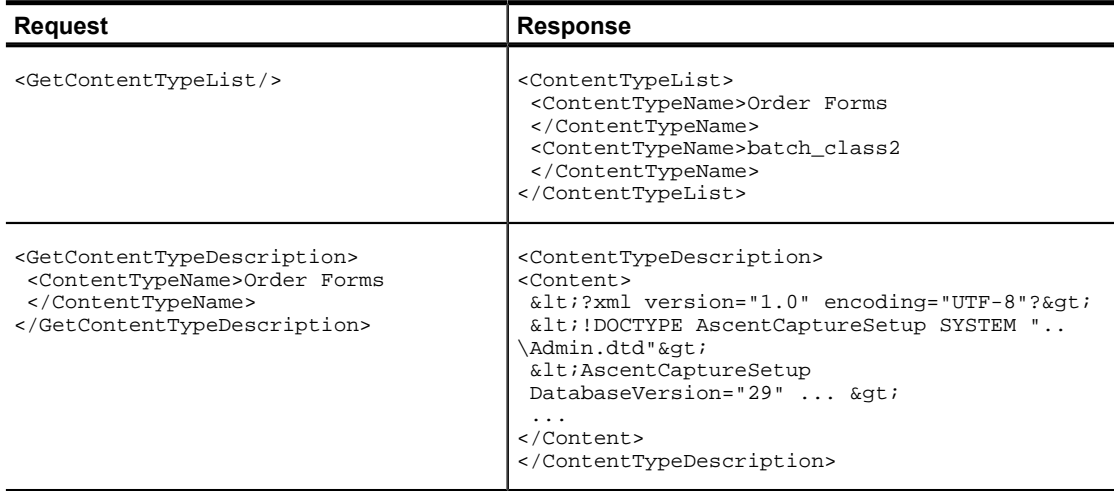

# <span id="page-11-0"></span>**Example: Input of Unstructured Message**

This example shows a request which inputs plain text and a TIFF file.

<Import>

```
 <Part>
      <ContentType>text/plain</ContentType>
      <Content>
       <Text>This is a sample text
line 2
line 3
end of text</Text>
      </Content>
    </Part>
    <Part>
      <Filename>page001.tif</Filename>
      <Content>
        <Binary>
          <!-- base64 encoded content of page001.tif --> 
        </Binary>
      </Content>
    </Part>
</Import>
```
# <span id="page-12-0"></span>**Example: Input of Customer-Specific XML Document**

This example shows a sample request which inputs a customer XML and a Word document.

```
<Import>
   <StructuredXmlDocument>
      <ContentType>text/xml</ContentType>
      <Content>
        <Structure>
          <CustomType>
            <OrderNumber>12345</OrderNumber>
            <CustomerId>3434</CustomerId>
            <Items>
 <Item pcs="1" article="9999"/>
 <Item pcs="5" article="9124"/>
 <Item pcs="3" article="1299"/>
            </Items>
          </CustomType>
        </Structure>
     </Content>
   </StructuredXmlDocument>
   <Part>
     <Filename>document.doc</Filename>
     <Content>
       <Binary>
         <!-- base64 encoded content of document.doc --> 
       </Binary>
     </Content>
   </Part>
</Import>
```
The customer XML can be rendered to PDF/TIFF or mapped to Kofax Capture fields.

# <span id="page-12-1"></span>**Example: Compatibility with KCIC Web Services**

The web service input of Kofax Import Connector does NOT provide a compatible web service interface, but it supports the use case to create a batch in Kofax Capture according to an XML document (e.g. according to ACEIDEF.dtd) and additional files (e.g. images). Kofax Import Connector supports this use case with its import function:

```
<Import>
    <StructuredXmlDocument>
       <ContentType>text/xml</ContentType>
       <Content>
         <Structure>
           <ImportSession>
             <Batches>
               <Batch name="batch_name">
                 <Pages>
                    <Page ImportFileName="page001.tif"/>
```

```
 </Pages>
              </Batch>
            </Batches>
          </ImportSession>
        </Structure>
     </Content>
   </StructuredXmlDocument>
   <Part>
     <ContentType>image/tif</ContentType>
     <Filename>page001.tif</Filename>
     <Content>
 <Binary>
 <!-- base64-encoded content of page001.tif --> 
       </Binary>
     </Content>
   </Part>
</Import>
```
The first part contains a batch XML element according to ACEIDEF.dtd. The second part contains an image which is linked via name "page001.tif".

# **XML Mapping**

<span id="page-14-0"></span>In this chapter we are using the sample files installed along with KC Plug-In to clarify the use of XML mapping. You can find the sample files in the Samples\DemoMapping directory of the installation ISO.

Consider the traditional Kofax order example of a company "Northwest Products". This company has been receiving order forms from their customers per fax for years. Now, however, they decided to save costs and intend to allow their customers to send structured XML order data instead of faxes.

In this chapter we provide examples how to achieve this goal by the means of simple and generic XML mapping. For the sake of simplicity, we chose only a subset of order data:

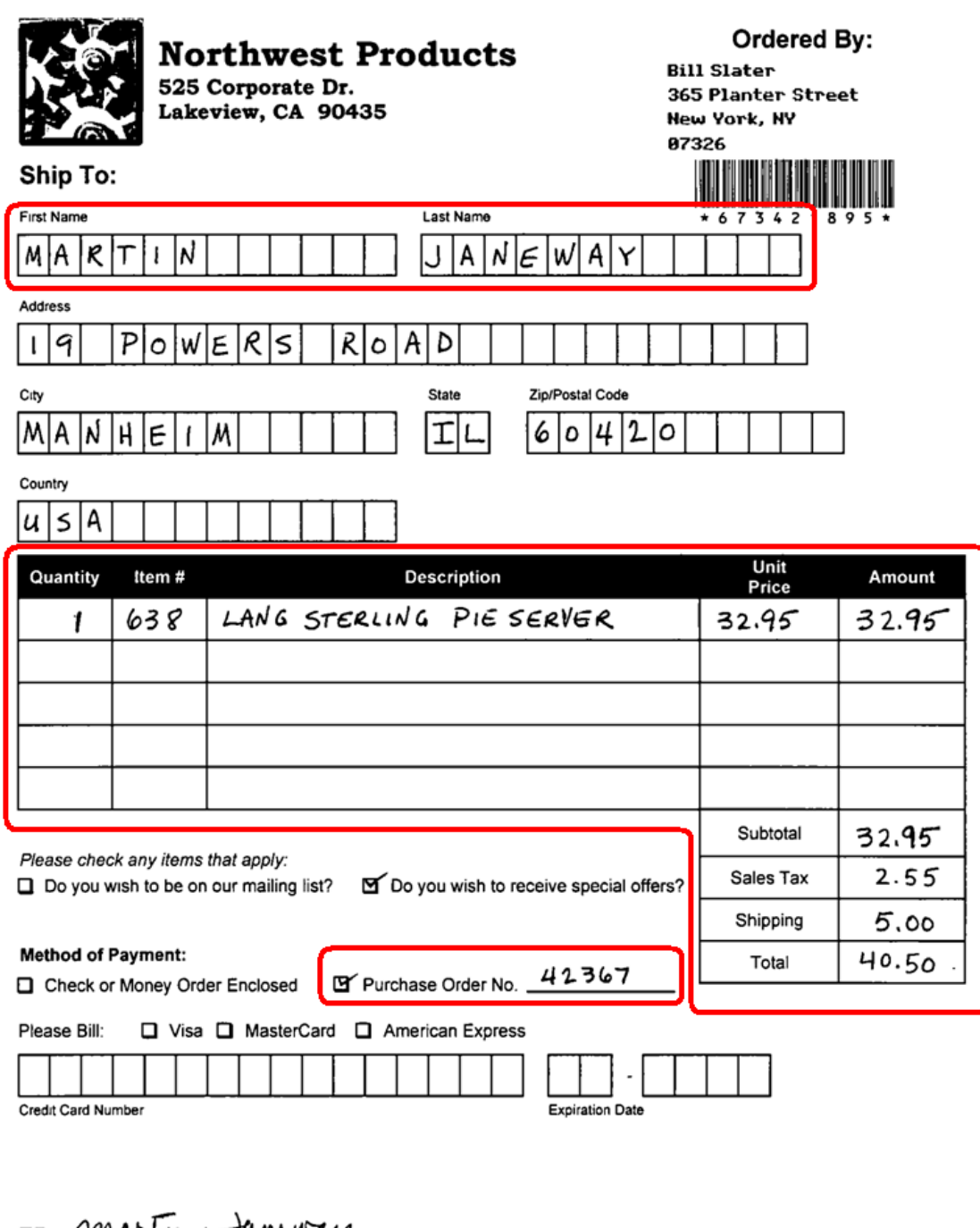

aria *S*aniary X Authorized Signature

Each incoming order should create a new Kofax Capture batch of class KfxSampleXmlmappingBatch with one document with form type KfxSampleXmlMappingForm where:

- Received XML data structure is always imported.
- Optionally, TIF images sent along with the structured XML data should be also imported.

The selected order data are to be mapped to the batch fields / index fields in the following way:

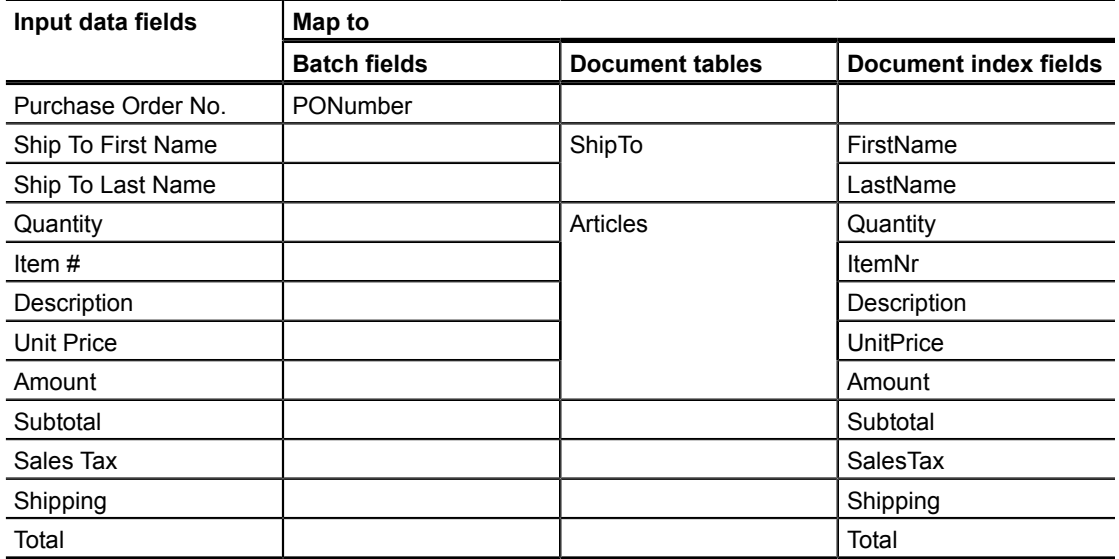

You can look at the KfxSampleXmlMappingBatch (also included in the samples folder) to see how these fields are defined in a batch class.

This is the desired outcome:

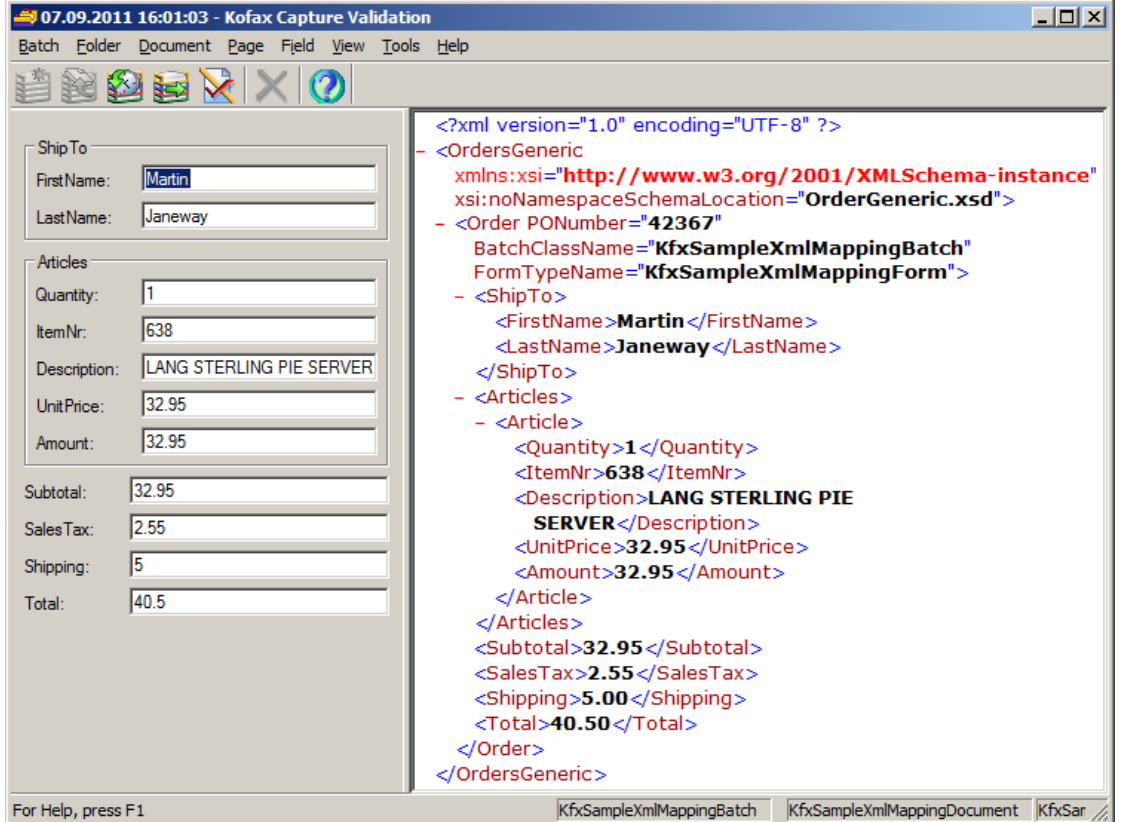

The following procedures provide an overview of configuration tasks needed to set up the mapping. Refer to configuration section of *Kofax Import Connector Administrators Guide* for a more detailed description of configuration steps.

# <span id="page-17-0"></span>**Using Sample Files**

There are four examples in the mapping subdirectories of Samples\DemoMapping directory named AutoXmlMapping, GenericMapping, SimpleMapping and SimpleMappingManual; and a matching Kofax Capture batch class in the file KfxSampleXmlMappingbatch.cab.

To install these samples on your test environment:

- **1** Import the KfxSampleXmlMappingBatch.cab class to your Kofax Capture and publish it.
- **2** Add the corresponding XML type to the KC Plug-In (XML type is comprised by the xsd schema and xml sample files in the corresponding mapping subdirectory - except for XML Import Connector compatible example, where the build-in XML type is being used).
- **3** Add a destination to KC Plug-In where the mapping should occur. Configure it correspondingly (don't forget to set it batch class to "KfxSampleXmlMappingBatch") and click "Show Files for Visual Designer" in the ImportMapping Tab. Copy all files from the Samples\DemoMapping\<MappingType>XmlMapping\Sample<MappingType> to this directory (except for XML Import Connector compatible example, where the build-in XSL transformation is used).
- **4** As the simple input data you can use the provided sample XML file and the page002.tif file from the corresponding mapping subdirectory, but of course you can write your own "real" customer input XML data file (the provided trigger file can be used in the case of folder input driven by the trigger file).

# <span id="page-17-1"></span>**Importing Structured Data via Simple XML Mapping**

Northwest Products may select to use simple XML mapping. Their XML data could look like this:

```
<?xml version="1.0" encoding="UTF-8"?>
<Orders xmlns:xsi="http://www.w3.org/2001/XMLSchema-instance"
 xsi:noNamespaceSchemaLocation="Order.xsd">
  <Order PONumber="42367">
     <ShipTo>
       <FirstName>Martin</FirstName>
       <LastName>Janeway</LastName>
     </ShipTo>
     <Articles>
       <Article>
         <Quantity>1</Quantity>
         <ItemNr>638</ItemNr>
         <Description>LANG STERLING PIE SERVER</Description>
         <UnitPrice>32.95</UnitPrice>
         <Amount>32.95</Amount>
       </Article>
     </Articles>
     <Subtotal>32.95</Subtotal>
     <SalesTax>2.55</SalesTax>
     <Shipping>5.00</Shipping>
     <Total>40.50</Total>
  </Order>
</Orders>
```
#### The schema file could look like this:

```
<?xml version="1.0" encoding="UTF-8"?>
<xs:schema xmlns:xs="http://www.w3.org/2001/XMLSchema">
  <xs:element name="Orders">
    <xs:complexType>
      <xs:sequence>
         <xs:element name="Order">
           <xs:complexType>
             <xs:sequence>
               <xs:element name="ShipTo">
                 <xs:complexType>
                   <xs:sequence>
                     <xs:element name="FirstName" type="xs:string"/>
                     <xs:element name="LastName" type="xs:string"/>
                   </xs:sequence>
                 </xs:complexType>
               </xs:element>
               <xs:element name="Articles">
                 <xs:complexType>
                   <xs:sequence>
                     <xs:element name="Article">
                       <xs:complexType>
                         <xs:sequence>
                            <xs:element name="Quantity" type="xs:integer"/>
                            <xs:element name="ItemNr" type="xs:unsignedInt"/>
                            <xs:element name="Description" type="xs:string"/>
                            <xs:element name="UnitPrice" type="xs:decimal"/>
                            <xs:element name="Amount" type="xs:decimal"/>
                          </xs:sequence>
                       </xs:complexType>
                     </xs:element>
                   </xs:sequence>
                 </xs:complexType>
               </xs:element>
               <xs:element name="Subtotal" type="xs:decimal"/>
               <xs:element name="SalesTax" type="xs:decimal"/>
               <xs:element name="Shipping" type="xs:decimal"/>
               <xs:element name="Total" type="xs:decimal"/>
             </xs:sequence>
             <xs:attribute name="PONumber" type="xs:int" use="required"/>
           </xs:complexType>
         </xs:element>
      </xs:sequence>
    </xs:complexType>
  </xs:element>
</xs:schema>
```
- **1** Add a new XML type "Orders" using the XML file and the schema file.
- **2** Add a new destination, assign it to the batch class KfxSampleXmlmappingBatch, document class KfxSampleXmlMappingDocument and form type KfxSampleXmlMappingForm. Do not forget to add a proper routing rule.
- **3** Select "Orders" as the XML type of the destination and select simple XML mapping.
- **4** Select to import original content (to Kofax Capture) but deactivate any conversions to TIF or PDF.
- **5** Create the desired mapping via MapForce, save it, and restart KC Plug-In.

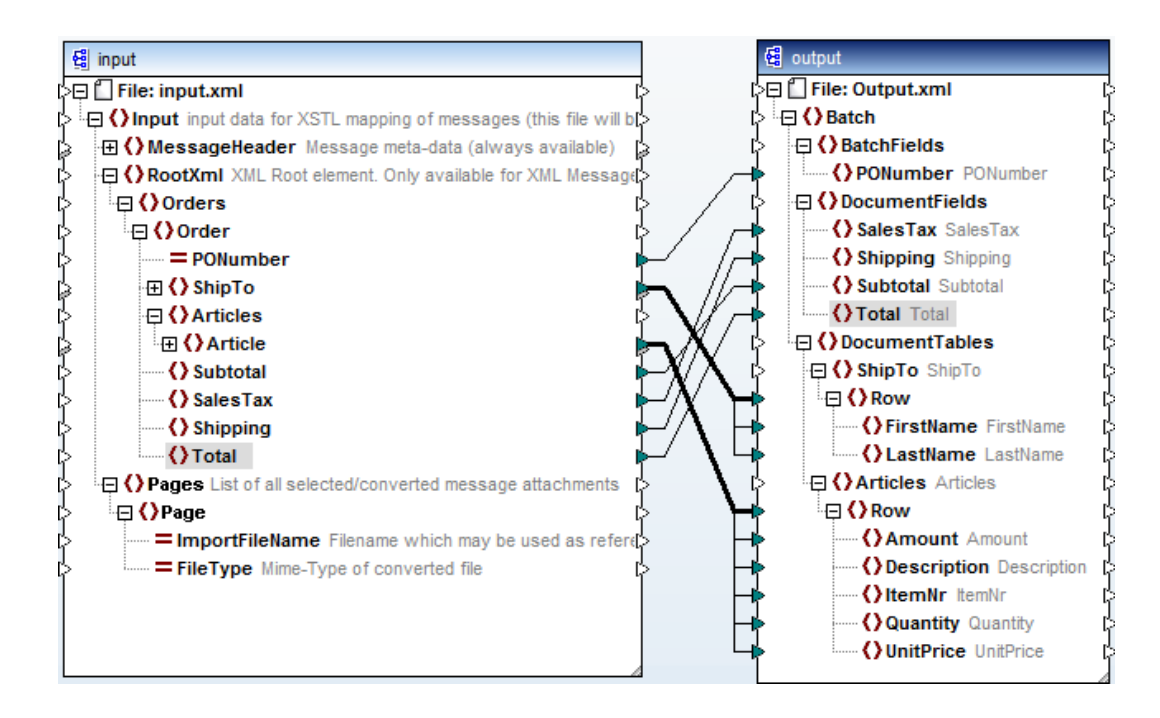

Alternatively, if you do not have MapForce, you can use the sample files from Samples \DemoMapping\SimpleMapping\SampleSimpleMapping. Click **Show files for Visual Designer** and copy all sample files to this folder.

The customers of Northwest Products can now send their orders in XML format via email or file interface. The structure of the XML must match the defined type Orders. Optionally, they can attach a TIF image of the order. The Kofax Capture batch fields are populated automatically, the XML file and the (optional) TIFF image are imported as the document's pages.

**Note** With simple mapping:

- All attachments received along with the XML files are automatically imported to Kofax Capture to the same batch/document class as pages, without being mentioned in the XSL transformation.
- If the fields in the batch class where XML data elements are being mapped to have the same names as the XML data elements, the mapping is easier.

# <span id="page-19-0"></span>**Importing Structured Data via XML Import Connector-Compatible Mapping**

For some reasons Northwest Products may have decided to model their input data using the standard Kofax Capture XML Import Connector format. In order to do so, the XML input data would look like this:

```
<?xml version="1.0" encoding="UTF-8"?>
<ImportSession xmlns:xsi="http://www.w3.org/2001/XMLSchema-instance">
  <Batches>
    <Batch BatchClassName="KfxSampleXmlMappingBatch">
       <BatchFields>
        <BatchField Value="42367" Name="PONumber"/>
       </BatchFields>
       <Documents>
```

```
 <Document FormTypeName="KfxSampleXmlMappingForm">
           <IndexFields>
             <IndexField Value="32.95" Name="Subtotal"/>
 <IndexField Value="2.55" Name="SalesTax"/>
 <IndexField Value="5.00" Name="Shipping"/>
             <IndexField Value="40.50" Name="Total"/>
           </IndexFields>
           <Tables>
             <Table Name="Articles">
               <TableRows>
                 <TableRow>
                   <IndexFields>
                     <IndexField Value="1" Name="Quantity"/>
                     <IndexField Value="638" Name="ItemNr"/>
                     <IndexField Value="LANG STERLING PIE SERVER" Name="Description"/>
                     <IndexField Value="32.95" Name="UnitPrice"/>
                      <IndexField Value="32.95" Name="Amount"/>
                   </IndexFields>
                 </TableRow>
               </TableRows>
             </Table>
             <Table Name="ShipTo">
               <TableRows>
                 <TableRow>
                   <IndexFields>
                     <IndexField Value="Martin" Name="FirstName"/>
                     <IndexField Value="Janeway" Name="LastName"/>
                   </IndexFields>
                 </TableRow>
               </TableRows>
             </Table>
           </Tables>
           <Pages>
             <Page ImportFileName="page002.tif"/>
           </Pages>
         </Document>
       </Documents>
    </Batch>
   </Batches>
</ImportSession>
```
As this is the standard Kofax format, the customer does not need to provide the XML schema file.

- **1** Add a new destination, assign it to the batch class KfxSampleXmlmappingBatch, document class KfxSampleXmlMappingDocument and form type KfxSampleXmlMappingForm. This information is only a fallback for the case that batch class information in the XML is not correct. Do not forget to add a proper routing rule.
- **2** Select "ImportSession" as the XML type of the destination and select XML Import Connector compatible mapping.
- **3** Select to import original but deactivate any conversions to TIF or PDF.
- **4** Restart KC Plug-In.

When using this standard Kofax format, MapForce is not needed.

In this scenario, attachments received along with the XML file are only imported to Kofax Capture if they are linked in the XML file (e.g. <Page ImportFileName="page002.tif"/>). The controlling XML document is never imported.

# <span id="page-20-0"></span>**Importing Structured Data via Generic Mapping**

For some reasons Northwest Products may have decided to use their own XML data format. They don't want to convert it to the standard Kofax Capture XML Import Connector format. However, they don't want to be bound to the same batch class/document class names.

Instead, they want to provide additional attributes in the incoming XML data to select a particular batch class and form type. This requires generic XML mapping.

To link other documents from the controlling XML, all need to be imported at the same time: e.g., in the case of folder import, use trigger files or subfolder processing.

These are their sample XML input document and XML schema:

```
<?xml version="1.0" encoding="UTF-8"?>
<OrdersGeneric xmlns:xsi="http://www.w3.org/2001/XMLSchema-instance"
 xsi:noNamespaceSchemaLocation="OrderGeneric.xsd">
  <Order PONumber="42367" BatchClassName="KfxSampleXmlMappingBatch"
 FormTypeName="KfxSampleXmlMappingForm">
     <ShipTo>
       <FirstName>Martin</FirstName>
       <LastName>Janeway</LastName>
     </ShipTo>
     <Articles>
       <Article>
         <Quantity>1</Quantity>
         <ItemNr>638</ItemNr>
         <Description>LANG STERLING PIE SERVER</Description>
         <UnitPrice>32.95</UnitPrice>
         <Amount>32.95</Amount>
       </Article>
     </Articles>
     <Subtotal>32.95</Subtotal>
     <SalesTax>2.55</SalesTax>
     <Shipping>5.00</Shipping>
     <Total>40.50</Total>
   </Order>
</OrdersGeneric>
<?xml version="1.0" encoding="UTF-8"?>
<xs:schema xmlns:xs="http://www.w3.org/2001/XMLSchema">
  <xs:element name="OrdersGeneric">
     <xs:complexType><xs:sequence>
         <xs:element name="Order" maxOccurs="unbounded">
           <xs:complexType><xs:sequence>
               <xs:element name="ShipTo">
                 <xs:complexType><xs:sequence>
                     <xs:element name="FirstName" type="xs:string"/>
                     <xs:element name="LastName" type="xs:string"/>
                 </xs:sequence></xs:complexType>
               </xs:element>
               <xs:element name="Articles">
                 <xs:complexType><xs:sequence>
                     <xs:element name="Article">
                       <xs:complexType><xs:sequence>
                           <xs:element name="Quantity" type="xs:integer"/>
                            <xs:element name="ItemNr" type="xs:unsignedInt"/>
                           <xs:element name="Description" type="xs:string"/>
                           <xs:element name="UnitPrice" type="xs:decimal"/>
                           <xs:element name="Amount" type="xs:decimal"/>
                         </xs:sequence></xs:complexType>
                     </xs:element>
                 </xs:sequence></xs:complexType>
               </xs:element>
               <xs:element name="Subtotal" type="xs:decimal"/>
               <xs:element name="SalesTax" type="xs:decimal"/>
               <xs:element name="Shipping" type="xs:decimal"/>
               <xs:element name="Total" type="xs:decimal"/>
             </xs:sequence>
 <xs:attribute name="PONumber" type="xs:int" use="required"/>
 <xs:attribute name="BatchClassName" type="xs:string"/>
             <xs:attribute name="FormTypeName" type="xs:string"/>
           </xs:complexType>
         </xs:element>
       </xs:sequence></xs:complexType>
   </xs:element>
</xs:schema>
```
**1** Add a new XML type "GenericOrders" using the XML file and the schema file.

- **2** Add a new destination. Assign it to any available batch class (this batch class will only be used if the batch class specified in the XML input is not available). Do not forget to add a proper routing rule.
- **3** Select "GenericOrders" as the XML type of the destination and select generic XML mapping.
- **4** Select to import original content (to Kofax Capture) but deactivate any conversions to TIF or PDF.
- **5** Create the desired mapping via MapForce and save it. Restart KC Plug-In afterwards. Alternatively, if you do not have MapForce, you can use the sample files from Samples \DemoMapping\GenericMapping\SampleGenericMapping. Click **Show files for Visual Designer** and copy all sample files to this folder.

These are the usual steps in generic mapping:

- **a** Map XML elements or attributes in the input.xml carrying class names directly to the corresponding attributes in the output.xml (see 1 in the screen shot below).
- **b** Required source elements or attributes in the input.xml document must be mapped to the corresponding name/value attribute pair in the output.xml document. The element's/attribute's name would control the name, and its value the value attribute in the corresponding position in the output.xml (see 2 in the screen shot below). This can be accomplished via MapForce's function block name(). If there are several element/attribute pairs to be mapped as separate index fields on the same output hierarchy (e.g. in the same document), it is necessary to duplicate the IndexField element in the output.xml to get more instances of the IndexField and map other source elements there. E.g., see how source elements "Subtotal" and "SalesTax" have been mapped in the step 2 below)
- **c** All received attachments and even the XML file itself are listed in the Pages sequence in the input.xml. If they also should be imported to Kofax Capture, the corresponding "ImportFileName" attribute must be explicitly mapped to the "ImportFileName" (and optionally to "OriginalFileName") attribute of the desired Page in the output.xml. See 3 in the screen shot.

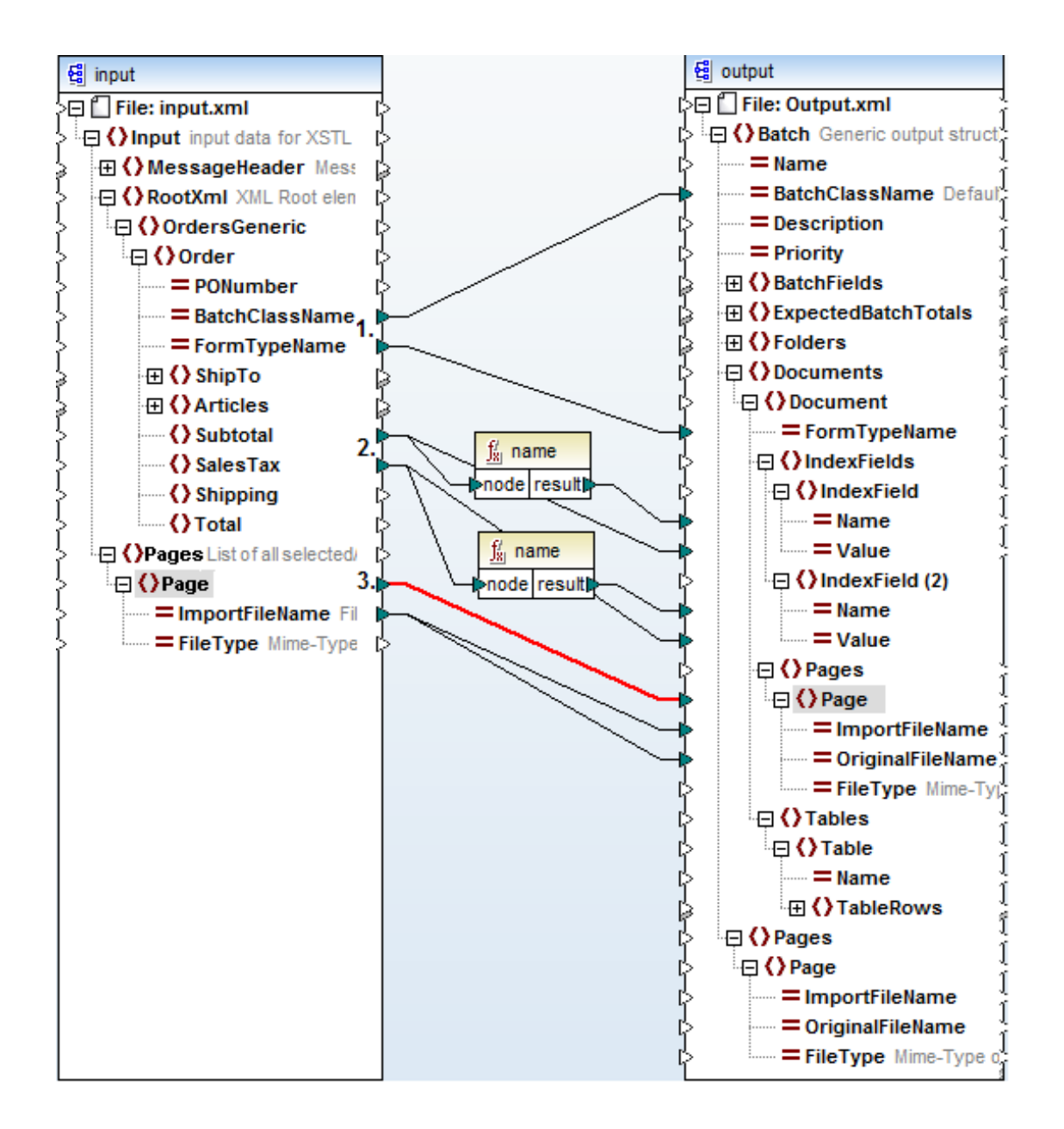

During the generation of the mapping in MapForce, it is possible to see how the sample XML document (of the destination's XML type) would be mapped using the current mapping. In our case it would look like this:

```
<?xml version="1.0" encoding="UTF-8"?>
<Batch xmlns:xsi="http://www.w3.org/2001/XMLSchema-instance"
 xsi:noNamespaceSchemaLocation="C:/ProgramData/Kofax/KCIC-E~1/KCPLUG~1/config/Schemas/
SampleGenericDestination2/output.xsd" BatchClassName="KfxSampleXmlMappingBatch">
   <Documents>
     <Document FormTypeName="KfxSampleXmlMappingForm">
       <IndexFields>
         <IndexField Name="Subtotal" Value="32.95"/>
         <IndexField Name="SalesTax" Value="2.55"/>
       </IndexFields>
       <Pages>
         <Page ImportFileName="filename.ext" OriginalFileName="filename.ext"/>
       </Pages>
     </Document>
   </Documents>
```
#### </Batch>

Once all desired mappings are done, the final mapping would look like this:

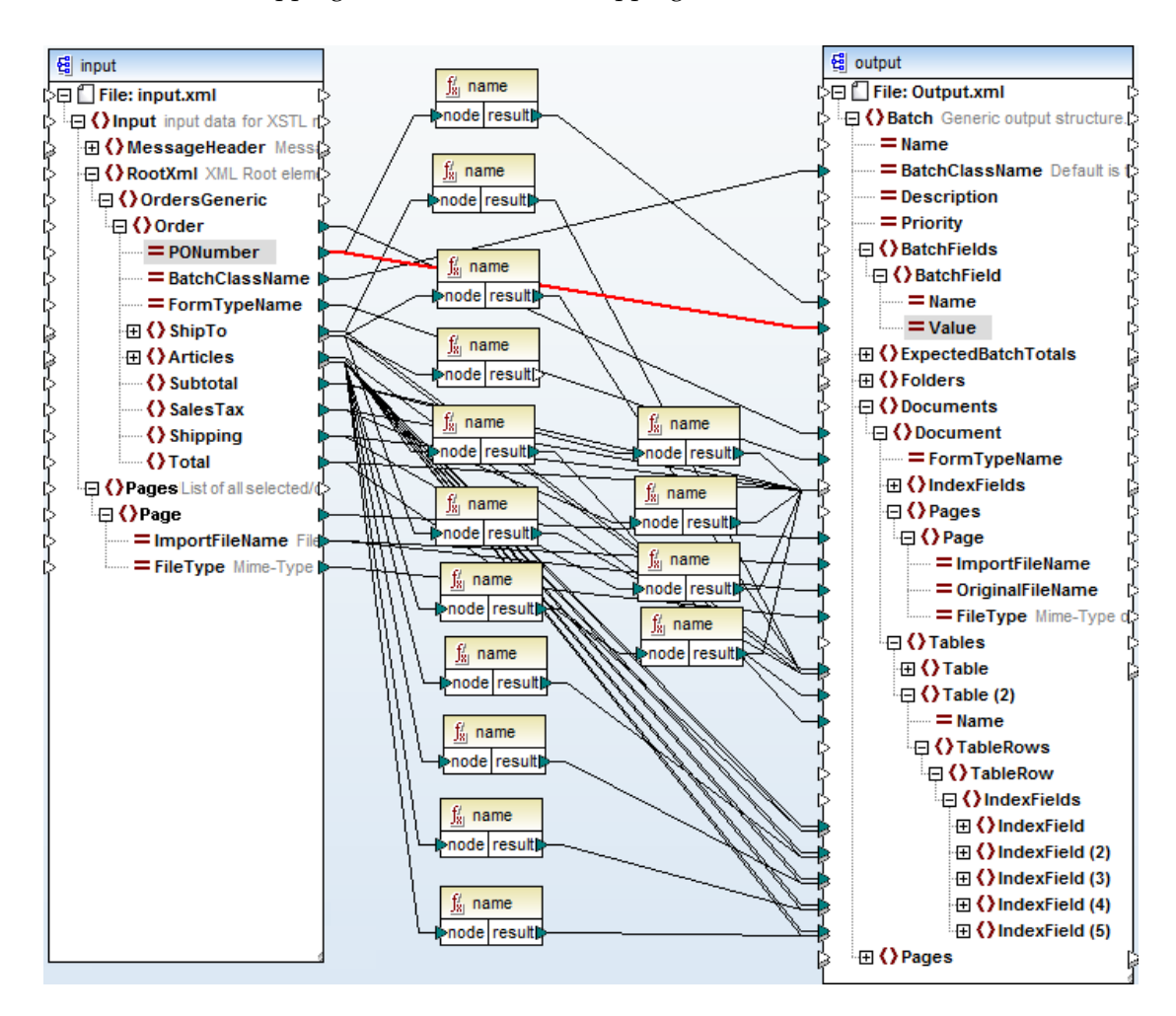

# <span id="page-24-0"></span>**Creating XSL Transformations Manually**

Northwest Products can decide to model their data exactly in the same way as explained in the first simple mapping example, but they don't want to use the third party tool MapForce and asked their XSLT expert to create the XSLT file for them manually.

Proceed exactly in the same way as in the first example, and once your destination with simple XML mapping has been created, click **Show Files for Visual Designer**. The following files are created:

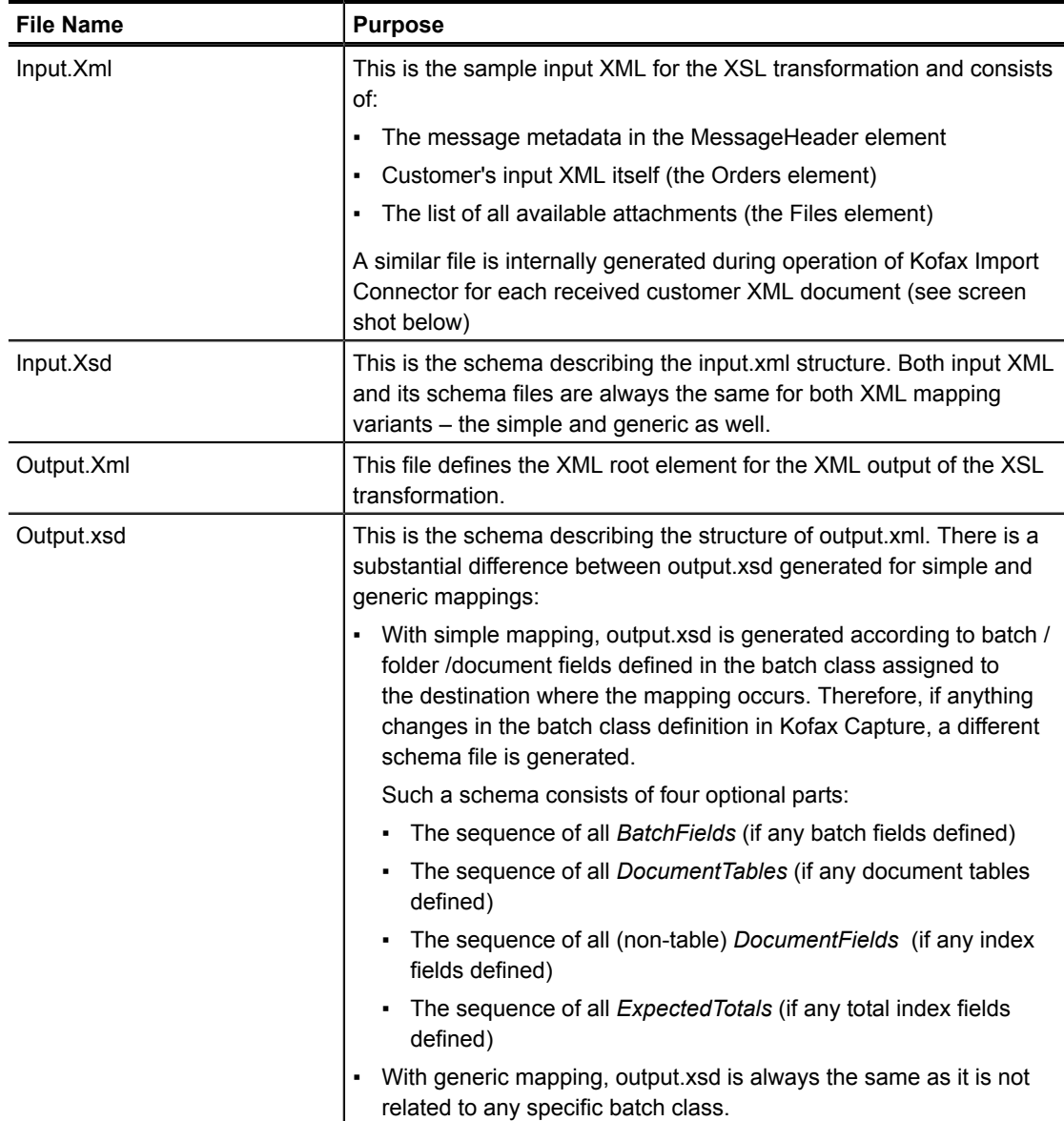

#### The Input.Xml could look e.g. like this:

```
<?xml version="1.0" encoding="utf-8"?>
<Input xsi:noNamespaceSchemaLocation="Input.xsd" xmlns:xsi="http://www.w3.org/2001/
XMLSchema-instance">
   <MessageHeader>
     <KfxMessageCorrelation>1</KfxMessageCorrelation>
     <KfxMessageDeliveryPriority>0</KfxMessageDeliveryPriority>
     <KfxMessageDeliverySuspectedDupli>false</KfxMessageDeliverySuspectedDupli>
     <KfxMessageDeliveryType>TO</KfxMessageDeliveryType>
     <KfxMessageID>message_id_sample</KfxMessageID>
     <KfxMessagePages>1</KfxMessagePages>
     <KfxMessageReceptionTimeCreated>2001-12-17T09:30:47Z</
KfxMessageReceptionTimeCreated>
     <KfxMessageSubject>message subject sample</KfxMessageSubject>
     <KfxOriginatorName>originator name sample</KfxOriginatorName>
     <KfxOriginatorNumber>originator@localhost</KfxOriginatorNumber>
     <KfxOriginatorService>EMAIL</KfxOriginatorService>
     <KfxRecipientName>Orders sample</KfxRecipientName>
     <KfxRecipientNumber>orders@localhost</KfxRecipientNumber>
```

```
 <KfxRecipientService>EMAIL</KfxRecipientService>
   </MessageHeader>
   <RootXml>
     <Orders xmlns:xsi="http://www.w3.org/2001/XMLSchema-instance">
       <Order PONumber="42367">
         <ShipTo>
           <FirstName>Martin</FirstName> <LastName>Janeway</LastName>
         </ShipTo>
         <Articles>
           <Article>
             <Quantity>1</Quantity> <ItemNr>638</ItemNr>
             <Description>LANG STERLING PIE SERVER</Description>
             <UnitPrice>32.95</UnitPrice> <Amount>32.95</Amount>
           </Article>
         </Articles>
         <Subtotal>32.95</Subtotal>
         <SalesTax>2.55</SalesTax>
         <Shipping>5.00</Shipping>
         <Total>40.50</Total>
       </Order>
     </Orders>
   </RootXml>
  <Files>
     <File ImportFileName="filename.ext" />
   </Files>
</Input>
```
The XSL transformation in Kofax Import Connector involves the following actions:

- **1** Input.Xml structure is generated for each received message.
- **2** The XSL transformation is executed and its output is an internal representation of Output.Xml.
- **3** Output.Xml is parsed and corresponding batch fields are created/filled with the input data.

If you want to create XSL transformations manually, proceed as follows:

- **1** Consider your input.xml data (along with the schema file).
- **2** Consider the output data definition in output.xsd.
- **3** Create a XSL transformation that converts the input.xml like data to output.xml.
- **4** Save the created XSLT file as "XMLMapping.xslt" to the destination's visual designer folder. You can click **Show Files for Visual Designer** in the destination settings to open the folder.

If you don't want to create the file manually, you can use the sample file from the folder Samples\DemoMapping\SimpleMappingManual\SampleSimpleMappingManual.

An XSL transformation that fulfills the same task as in the simple XML mapping example could look like this:

```
<?xml version="1.0" encoding="UTF-8"?>
<xsl:stylesheet version="1.0" xmlns:xsl="http://www.w3.org/1999/XSL/Transform"
 xmlns:xs="http://www.w3.org/2001/XMLSchema" 
  xmlns:fn="http://www.w3.org/2005/xpath-functions">
  <xsl:output method="xml" version="1.0" encoding="UTF-8" indent="yes"/>
  <xsl:template match="/">
    <Batch><xsl:apply-templates/></Batch>
  </xsl:template>
  <xsl:template match="MessageHeader"/>
  <!--Ignore MessageHeader-->
  <xsl:template match="Files"/>
  <!--Ignore Files-->
  <xsl:template match="RootXml/Orders/Order">
    <BatchFields>
      <PONumber><xsl:value-of select="@PONumber"/></PONumber>
    </BatchFields>
    <DocumentTables>
```

```
 <xsl:apply-templates select="ShipTo|Articles"/>
     </DocumentTables>
     <DocumentFields>
 <Subtotal><xsl:value-of select="Subtotal"/></Subtotal>
 <SalesTax><xsl:value-of select="SalesTax"/></SalesTax>
       <Shipping><xsl:value-of select="Shipping"/></Shipping>
       <Total><xsl:value-of select="Total"/></Total>
     </DocumentFields>
  </xsl:template>
  <xsl:template match="ShipTo">
     <ShipTo>
       <Row>
         <FirstName><xsl:value-of select="FirstName"/></FirstName>
         <LastName><xsl:value-of select="LastName"/></LastName>
      \langle Row\rangle </ShipTo>
   </xsl:template>
  <xsl:template match="Articles">
     <Articles>
       <xsl:for-each select="Article">
         <Row>
           <Quantity><xsl:value-of select="Quantity"/></Quantity>
           <ItemNr><xsl:value-of select="ItemNr"/></ItemNr>
           <Amount><xsl:value-of select="Amount"/></Amount>
           <Description><xsl:value-of select="Description"/></Description>
           <UnitPrice><xsl:value-of select="UnitPrice"/></UnitPrice>
         </Row>
       </xsl:for-each>
     </Articles>
  </xsl:template>
</xsl:stylesheet>
```
# **Web Services Sample Client**

<span id="page-28-0"></span>Kofax Import Connector includes two sample client applications for web service input. You can find them in CSharpClient.zip file on the installation ISO, in the Samples\WebService folder.

- Import.exe is a command line tool for importing documents to Message Connector.
- EDocGui.exe is a more advanced application with a graphical user interface.

For detailed information about the prerequisites, configuration, and operation of the sample clients, please refer to readme.txt (in the Export folder of CSharpClient.zip).

The source code of the applications are also included in the zip file, in the EDocGui and EDocImport folders. The sample programs are written .NET CSharp.

Web Services Sample Client

# <span id="page-30-0"></span>**Web Services Interface for Kofax Monitor**

KC Plug-In and Message Connector offer web service interface functions for use with Kofax Monitor. The default URLs are

- https://<messageconnector>:25086/file/Monitor.wsdl
- http://<kcplugin>:8001/KIC-Electronic-Documents?wsdl

Replace <messageconnector> and <kcplugin> with the appropriate computer names. Additional information about using Kofax Monitor are available in the *Kofax Import Connector Administrator's Guide*.

# <span id="page-30-1"></span>**KC Plug-In**

### <span id="page-30-2"></span>**GetAllStates Function**

This function returns the status of Kofax Import Connector feature licenses and the status of all connections.

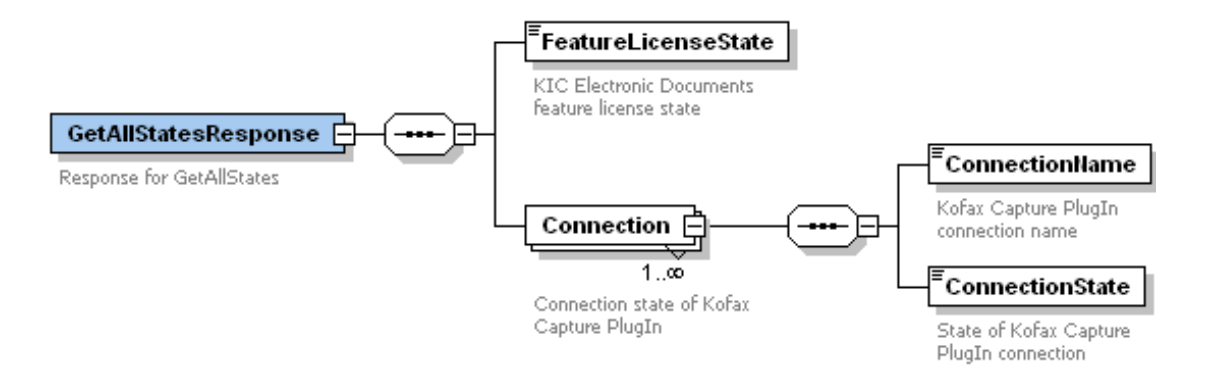

The FeatureLicenseState values are defined in the table below:

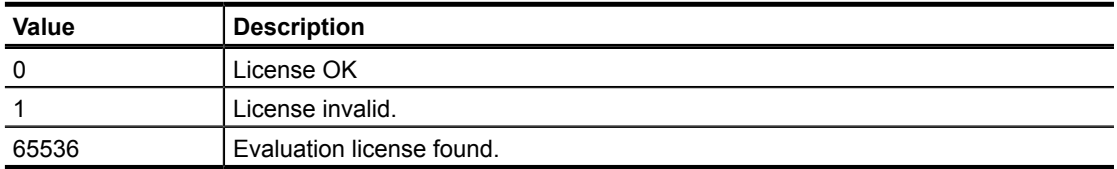

The ConnectionState values are defined in the table below:

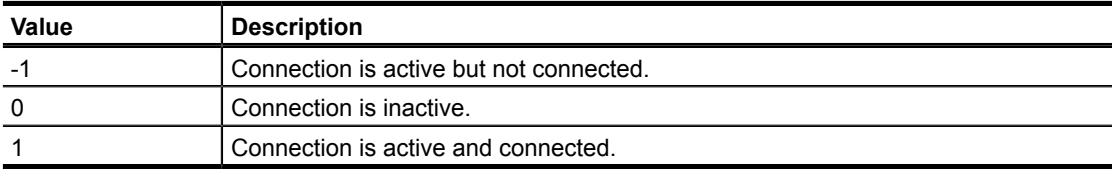

#### Example:

```
<s:Body xmlns:xsi="http://www.w3.org/2001/XMLSchema-instance" xmlns:xsd="http://
www.w3.org/2001/XMLSchema">
   <GetAllStatesResponse xmlns="http://www.kofax.com/2011/KIC-ElectronicDocuments">
     <FeatureLicenseState>1</FeatureLicenseState>
     <Connection>
       <ConnectionName>Connection2</ConnectionName>
       <ConnectionState>1</ConnectionState>
     </Connection>
     <Connection>
       <ConnectionName>Connection3</ConnectionName>
       <ConnectionState>0</ConnectionState>
     </Connection>
   </GetAllStatesResponse>
</s:Body>
```
### <span id="page-31-0"></span>**GetConnection Function**

This function returns the status of a connection between KC Plug-In and Message Connector.

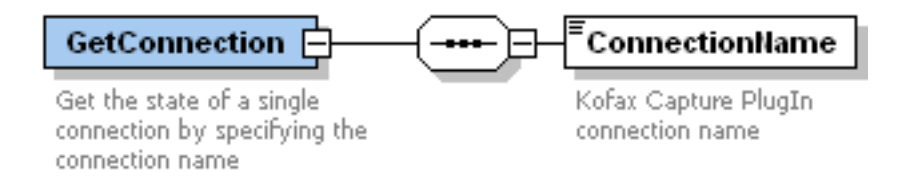

On success, the function returns the status of the specified connection.

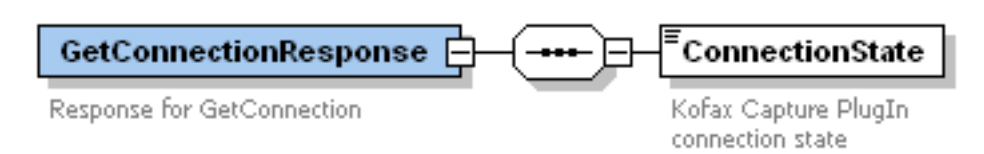

The ConnectionState values are defined in the table below:

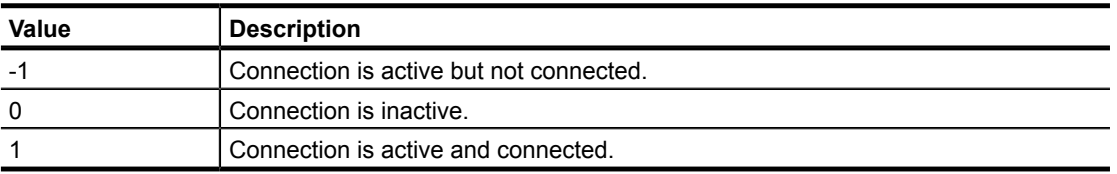

#### Example:

<s:Body xmlns:xsi="http://www.w3.org/2001/XMLSchema-instance" xmlns:xsd="http:// www.w3.org/2001/XMLSchema">

<GetConnectionResponse xmlns="http://www.kofax.com/2011/KIC-ElectronicDocuments">

```
 <ConnectionState>-1</ConnectionState>
   </GetConnectionResponse>
</s:Body>
```
### <span id="page-32-0"></span>**GetConnectionNames Function**

This function returns the names of all connections between KC Plug-In and Message Connector.

On success, the function returns a GetConnectionNamesResponse containing the names of all connections.

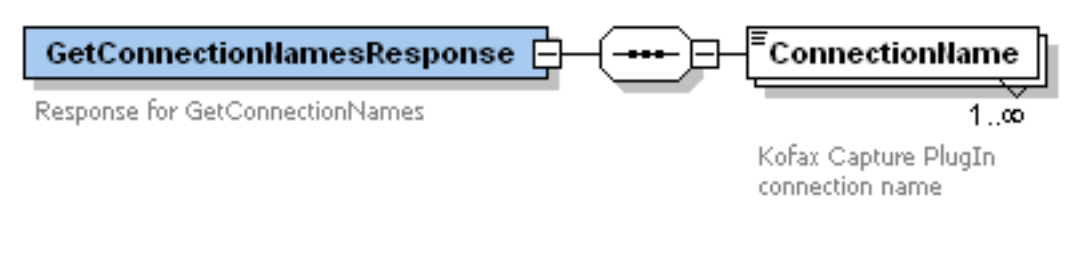

#### Example:

```
<s:Body xmlns:xsi="http://www.w3.org/2001/XMLSchema-instance" xmlns:xsd="http://
www.w3.org/2001/XMLSchema">
   <GetConnectionNamesResponse xmlns="http://www.kofax.com/2011/KIC-
ElectronicDocuments">
     <ConnectionName>Connection2</ConnectionName>
     <ConnectionName>Connection3</ConnectionName>
   </GetConnectionNamesResponse>
</s:Body>
```
### <span id="page-32-1"></span>**GetFeatureLicenseState Function**

This function returns the status of Kofax Import Connector feature licenses.

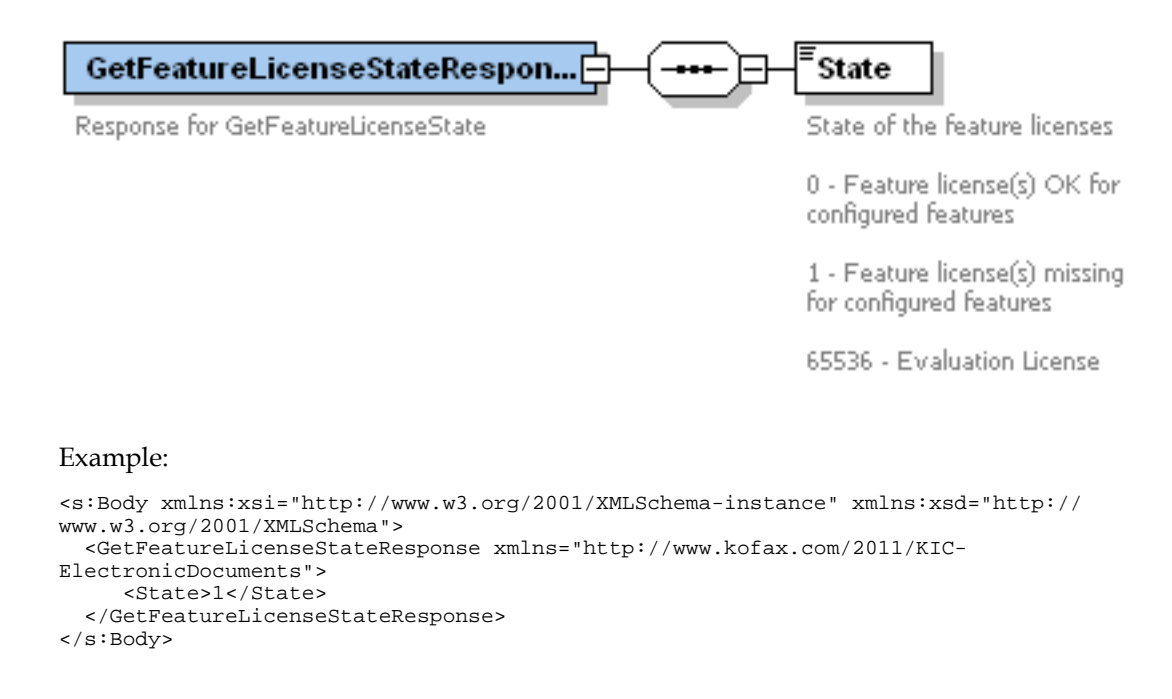

# <span id="page-33-0"></span>**Message Connector**

### <span id="page-33-1"></span>**GetRunState Function**

This function is used in conjunction with Kofax Monitor. It returns the run state of Message Connector. The function has no parameters and returns a response as shown below:

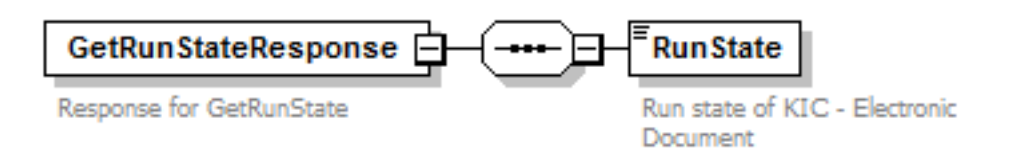

The RunState values are defined in the table below:

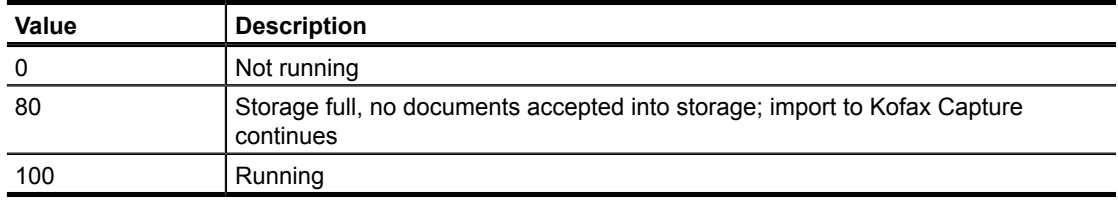

### <span id="page-33-2"></span>**GetStorageVisible Function**

This function is used in conjunction with Kofax Monitor. It returns how full is the storage of Message Connector, in percent.

The GetStorageVisible function has no parameters and returns a response as shown below:

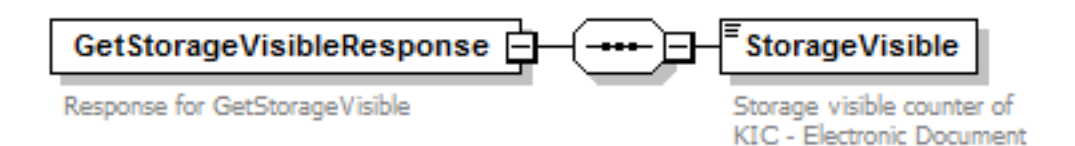

### <span id="page-33-3"></span>**GetMessagesFailed Function**

This function is used in conjunction with Kofax Monitor. It returns number of messages that could not be imported to Kofax Capture and need to be processed.

The GetMessagesFailed function has no parameters and returns a response as shown below:

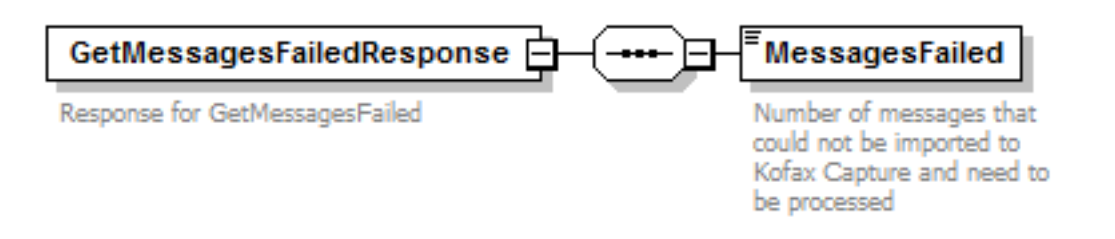

#### <span id="page-34-0"></span>**GetMessagesWaiting Function**

This function is used in conjunction with Kofax Monitor. It returns the number of messages waiting to be imported to Kofax Capture per media type.

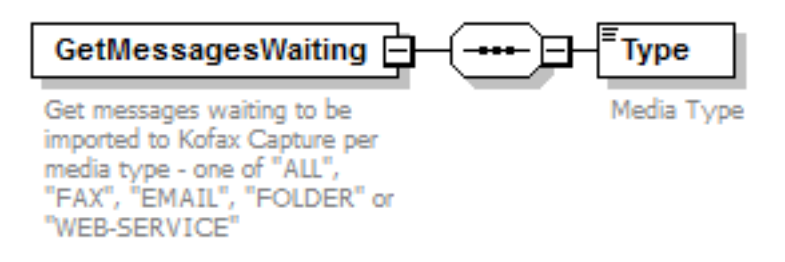

The text parameter MediaType may have to following values:

- ALL (default)
- FAX
- EMAIL
- FOLDER
- WEB-SERVICE

The GetMessagesWaiting function returns a response as shown below:

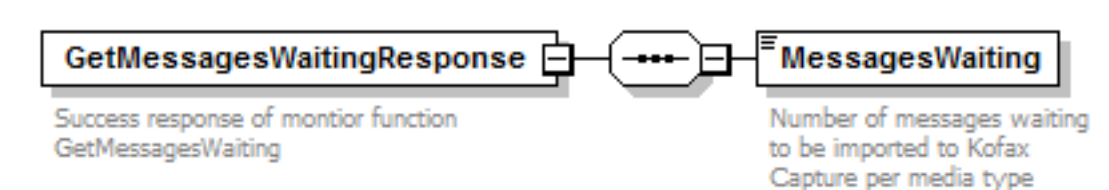

Web Services Interface for Kofax Monitor

# **Scripting Interface**

<span id="page-36-0"></span>The KC Plug-In module contains a custom scripting interface that allows customizing how messages are imported into Kofax Capture. This is done via C# scripts. When configured, scripts run just before the content is imported into Kofax Capture and can modify or add field values or alter the binary content of the files, discard or add new binary content, or do any other alteration to the message fields or content. Additionally, scripts can e.g. make a call to a database to validate or look up data and then add looked up values to document or batch fields, or if desired abort message import and inform the Message Connector that a message has been rejected.

The KC Plug-In module can use

- scripts to create specific batch names
- custom document scripts to perform specific actions on the message fields or content before the message is imported into Kofax Capture
- scripts to reroute portion(s) of the document to a different destination

In addition to the KC Plug-In, a scripting DLL and a sample Visual Studio 2008 project are provided. These enable you to create, run, and test your scripts in Visual Studio before you deploy them to the KC Plug-In. Please note that the provided DLL is only for making debugging easier, neither the DLL nor Visual Studio are required to create scripts. Scripts do not have to be compiled before deployment. You can also create scripts in any text editor.

The sample project KCSImportScriptingSample.zip is located in <programs>\Kofax\KIC-ED \KCPlugIn\ScriptSample\.

The scripts, though written in C#, do not need to be compiled. You just have to configure the path to your script source file in the KC Plug-In configuration. When the plug-in starts, it will build the script on the fly and run it before your messages are imported or to get a batch name just before the batch is created.

The batch naming script has to implement a special *IBatchNameFormatter* interface. If an error occurs in the script, the connector writes the error to a log file and the default batch naming configured in the batch class is used. If the script is not configured the default batch name configured in the Kofax Capture batch class is used.

The custom document script has to implement a special *IDocumentScript2* interface. It runs just before a message is imported into Kofax Capture. In the script, you can make any desired changes to the document content.

The rerouting script has to implement a special *IBeforeMappingScript* interface. It runs after a document is retrieved from Message Connector but before field mapping. The script has full access to the document and it can send portions of the document back to Message Connector for later retrieval.

**Tip** To debug scripts using Visual Studio 2010, edit the script and add or uncomment the line

```
System.Diagnostics.Debugger.Break();
```
Additionally, open the script in Visual Studio 2010 and attach the script to the process Kofax.Kcs:KcImport.exe.

# <span id="page-37-0"></span>**Adding References to Scripts**

To add a reference to an assembly that is already in path, add a line beginning with //GAC: followed by the DLL names delimited by comma as a first line to your script.

```
//GAC:System.Data.dll
```
To add references to any other assemblies, add a line beginning with //ref: followed by the full paths to your DLLs delimited by comma as a second line to your script.

//ref:c:\temp\myref1.dll,c:\temp 2\myref2.dll, c:\temp 3\myref3.dll

# <span id="page-37-1"></span>**IBatchNameFormatter Interface Definition**

This is the definition of the IBatchNameFormatter interface

```
using System; 
using System.Collections.Generic;
using System.Text;
using Kofax.KCS.ImportConnector.Messages;
namespace Kofax.KCS.ImportConnector.Scripting
{
  public interface IBatchNameFormatter
 {
 string GetBatchName(ReadonlyMessage[] msg);
 }
}
```
The ReadonlyMessage[] array contains all the messages that are part of a batch. If it is a single message batch, then the array contains only 1 message at position 0. All the properties and fields values are read-only. You cannot change any of those values using this interface. You can use any of the defined Kofax Capture variables, e.g. "{Sequence Number}". Kofax Capture variables are translated to Kofax Capture values. (Please refer to the Kofax Capture documentation for more information about Kofax Capture variables).

The returning string from the function is the actual batch name.

**Note** If you write custom batch naming scripts you should pay attention that the batch names must be unique, otherwise the batch creation in Kofax Capture will fail.

#### **ReadonlyMessage properties**

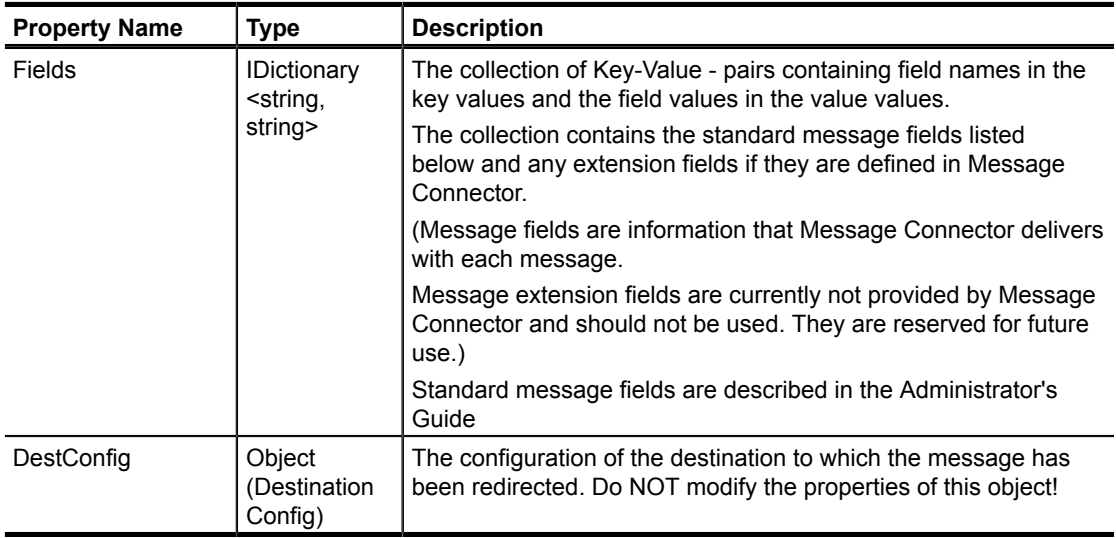

# <span id="page-38-0"></span>**IDocumentScript2 Interface Definition**

This is the definition of the IDocumentScript2 interface

```
public interface IDocumentScript2
  {
/// <summary>
 /// Called before the import content and import order is determined
 /// Body and attachment content and import order can be manipulated in this function 
/// </summary>
 /// <param name="messageBody">A read-only instance of the message being imported</
param>
 /// <param name="messageBody">The list of the received message bodies.</param>
 /// <param name="attachments">The list of the received attachments.</param>
  /// <param name="extension">Reserved for future use.</param>
  void ManageMessageFiles(ReadonlyMessage message,
  List<Attachment> messageBody,
 List<Attachment> attachments,
 object extension);
/// <summary>
 /// Called before a document is imported into KC
  /// </summary>
  /// <param name="indexFields">The list of index fields defined in the configured
  document class. 
  /// If document class not defined this will be empty.</param>
  /// <param name="folderFields">The list of folder fields defined in the configured
  folder class. 
  /// If folder class not defined this will be empty.</param>
  /// <param name="batchFields">The list of batch fields defined in the configured
  batch class.</param>
  /// <param name="messageBody">The list of the received message bodies.</param>
  /// <param name="attachments">The list of the received attachments.</param>
  /// <param name="extension">Reserved for future use.</param>
 void BeforeDocumentImport(IDictionary<string, string> indexFields,
  IDictionary<string, string> folderFields,
  IDictionary<string, string> batchFields,
  List<Attachment> messageBody,
  List<Attachment> attachments,
  object extension);
  /// <summary>
```

```
 /// Called before a message is imported into KC
// / </summary>
 /// <param name="indexFields">The list of index fields defined in the configured
 document class. 
 /// If document class not defined this will be empty.</param>
  /// <param name="folderFields">The list of folder fields defined in the configured
 folder class. 
 /// If folder class not defined this will be empty.</param>
 /// <param name="batchFields">The list of batch fields defined in the configured
 batch class.</param>
 /// <param name="messageBody">The list of the received message bodies.</param>
 /// <param name="attachments">The list of the received attachments.</param>
 /// <param name="extension">Reserved for future use.</param>
 void BeforeMessageImport(IDictionary<string, string> indexFields,
 IDictionary<string, string> folderFields,
 IDictionary<string, string> batchFields,
 List<Attachment> messageBody,
 List<Attachment> attachments,
 object extension);
 }
```
If defined, the ManageMessageFiles function implementation is run before the import content and import order is determined. Here you can manipulate the import content: add new content, discard content, and change existing content. You can discard binary content by setting a DoImport flag of the binary content to false to skip the import of that attachment or body.

If defined, the BeforeDocumentImport function implementation runs before each Kofax Capture document is created.

If defined, the BeforeMessageImport function implementation runs before each message is imported into Kofax Capture

The input parameters for the BeforeDocumentImport and BeforeMessageImport methods are the list of all folder, document and batch field values, the list of all message bodies, and the list of all attachments. Here you can manipulate batch, folder, and document field values. The list of bodies and attachments are only for reading in these functions. You cannot change the import content. If you need to manipulate the import content this should be done in ManageMessageFiles.

The indexFields parameter contains a key-value pair list containing all the index fields defined for the used document class. If a document class is not configured or if there are no index fields defined, this will be empty. The key property contains the index field name and the value property contains the index field value.

The folderFields parameter contains a key-value pair list containing all the folder fields defined for the used folder class. If a folder class is not configured or if there are no folder fields defined, this will be empty. The key property contains the folder field name and the value property contains the folder field value.

The batchFields parameter, similar to the indexFields and folderFields parameter contains a key-value pair list containing all the batch fields defined for the used batch class. If there are no batch fields defined, it is empty. The key property contains the batch field name and the value property contains the batch field value.

The messageBody parameter contains all selected representations of the message body (original, PDF, TIF).

The attachments parameter contains all selected representations of the attachments (original, PDF, TIF).

#### **Attachment class properties**

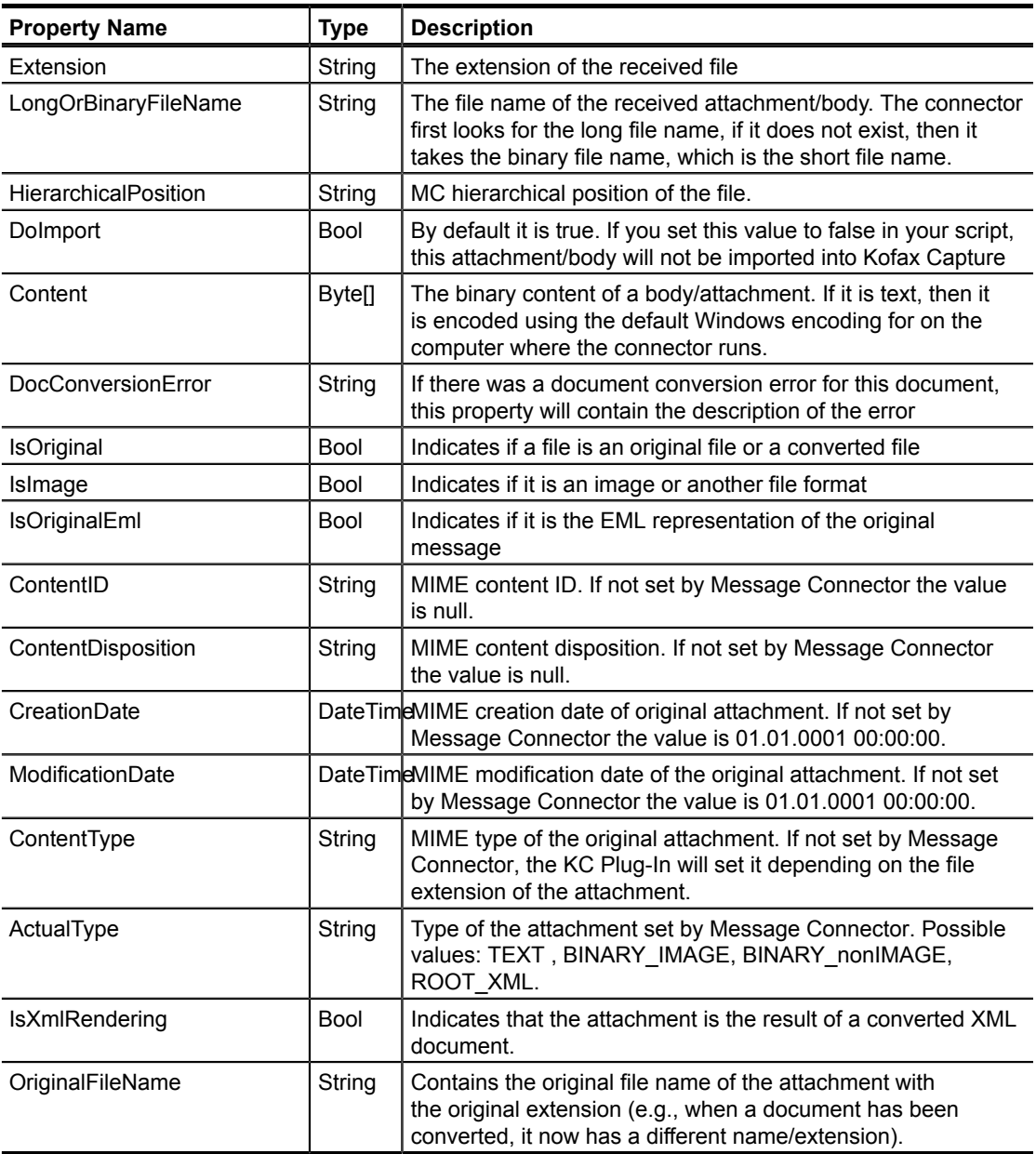

#### **Rejecting Messages from Script**

You can perform checks and reject messages with scripts that implement the IDocumentScript2 interface. To reject a message, throw an exception of the type ScriptException with the desired description as an argument. The description is then displayed in Message Connector Monitor.

#### **Ignoring Messages from Script**

You can perform checks and ignore messages with scripts that implement the IDocumentScript2 interface. To ignore a message, throw an exception of the type ScriptIgnoreMessageException with the desired description as an argument. In order to work correctly ScriptIgnoreMessageException needs to be thrown from the function ManageMessageFiles. Optionally, when throwing the exception you can also select not to send a notification and not to archive the message by passing false as value for doNotifyArchive in the exception constructor. Similar to reject, ignore causes the message not to be imported into Kofax Capture. The difference is however, that ignore will send a positive confirmation back to Message Connector and provides the option to turn off archiving and notifications for such messages.

#### <span id="page-41-0"></span>**Using BeforeDocumentImport to Access the Current Attachment**

You can use the BeforeDocumentImport function to access the current attachment using a script.

```
public void BeforeDocumentImport(IDictionary<string, string> indexFields,
     IDictionary<string, string> folderFields,
     IDictionary<string, string> batchFields,
     List<Attachment> messageBody,
    List<Attachment> attachments,
     object extension)
```
There are two lists which are accessible in the script: "messageBody" and "attachments". The "object extension" parameter is enhanced to store information about the current attachment. This allows you to select the relevant attachment from the parameter "messageBody" or "attachments"

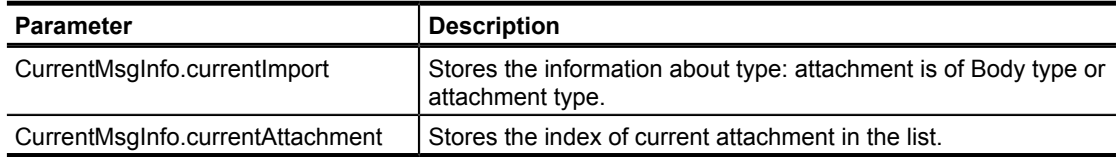

#### **Procedure to know the current attachment:**

**1** Check if the current attachment is in the "attachments" list of "messageBody" list. Use the "extension" object:

```
Dictionary<string, object> arguments = (Dictionary<string, object>)extension;
CurrentMsgInfo info = (CurrentMsgInfo)arguments["CurrentMsgInfo"];
Attachment currAtt = null;
if (info.currentImport == ImportData.ATTACHMENT)
    //current Attachment is in attachments list
else if (info.currentImport == ImportData.MESSAGE_BODY)
    //current Attachment is in messageBody list
```
**Note** If "Create document per attachment" is not selected in KC Plug-In configuration, CurrentMsgInfo info.currentImport will always return ImportData.MESSAGE.

- **2** Find the index of the current attachment in the list.
	- Info.currentAttachment holds the index of current attachment.
	- If Info.currentAttachment is less than 0, the current Import is of type message.
- **3** Access the current attachment using list and current index.

```
if (info.currentImport == ImportData.ATTACHMENT)
    currAtt = attachments[info.currentAttachment];
else if (info.currentImport == ImportData.MESSAGE_BODY)
    currAtt = messageBody[info.currentAttachment];
```
Sample code that can be used in script file's BeforeDocumentImport() function:

```
public void BeforeDocumentImport(IDictionary<string, string> indexFields,
  IDictionary<string, string> folderFields, IDictionary<string, string> batchFields,
  List<Attachment> messageBody, List<Attachment> attachments, object extension)
     {
         Dictionary<string, object> arguments = (Dictionary<string, object>)extension;
         CurrentMsgInfo info = (CurrentMsgInfo)arguments["CurrentMsgInfo"];
         Attachment currAtt = null;
         if (info.currentImport == ImportData.ATTACHMENT)
             currAtt = attachments[info.currentAttachment];
         else if (info.currentImport == ImportData.MESSAGE_BODY)
            currAtt = messageBody[info.currentAttachment];
     }
Class added in API:
```

```
public class ImportData
{
     public const string MESSAGE="MESSAGE";
     public const string MESSAGE_BODY="MESSAGE BODY";
     public const string ATTACHMENT="ATTACHMENT";
}
public class CurrentMsgInfo
{
     public string currentImport = "";
    public int currentAttachment = -1;
}
```
#### **Identification of Message Type based on CurrentImport and CurrentAttachment**

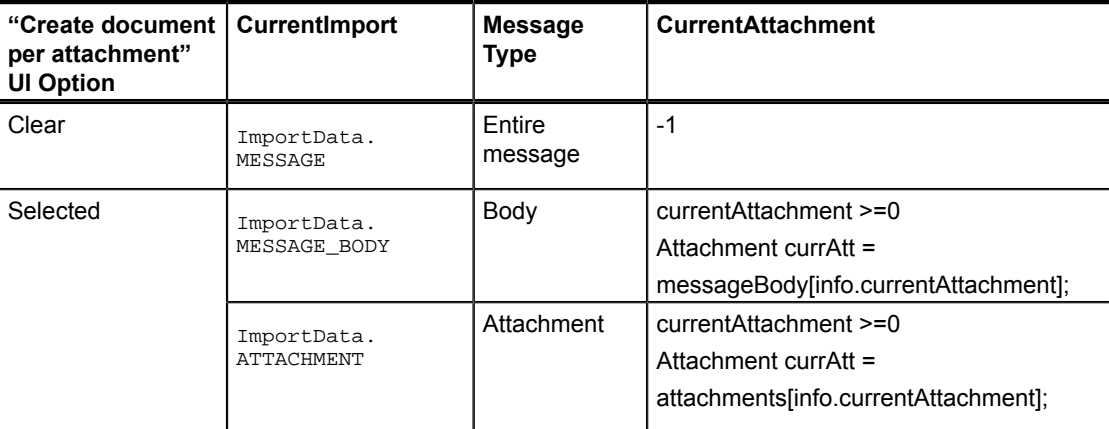

### <span id="page-42-0"></span>**IReRouteScript Interface Definition**

This script is called after KC Plug-In receives a document from Message Connector, but before field mapping, XML mapping / rendering, or VRS processing. It has full access to the document and can modify it. The script can also insert or change the root XML and metadata fields used by rules.

Additionally, this script can split a document into multiple XML documents and return them to the Message Connector. The individual documents can be subsequently reimported to KC Plug-In.

```
public interface IReRouteScript
     {
```
}

```
 /// <summary>
 /// Called reroute script
          /// </summary>
          /// <param name="message">The complete message, can be modified.</param>
          /// <param name="extension">Reserved for future use</param>
         / 1 : continue catellation > Xeserve<br>// 1 : continue (withoutRefetch)<br>// 2 : continue with refetch
         // 2: continue with refetch <br>// 3: Research destination v// 3 : Reselect destination without refetch.<br>// 4: Reselect destination with refetch
 // 4: Reselect destination with refetch
 // 5: split docs : for EDI
 // 6: other
          eMessageScriptCode ReRoute(Message message, object extension);
```
The script returns one of the following options which determine how to proceed with a document:

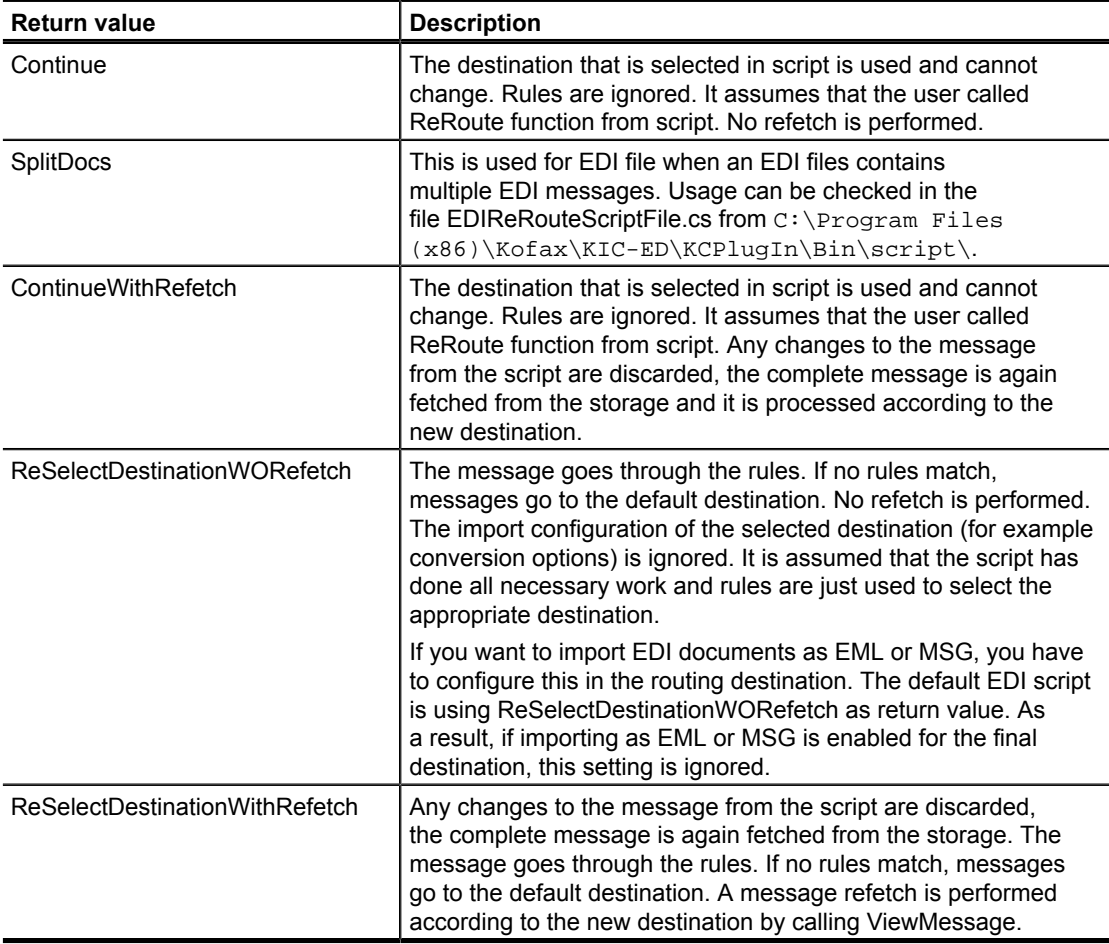

"'IReRouteScript" is the main interface, however, in order to change the destination and reroute the message to other destination, implement a new script derived from the class Kofax.KCS.ImportConnector.Config.ReRoutingScript.

Implement the function public abstract eMessageScriptCode ReRoute(Message message, object extension). In this function you can check conditions like message size, message extension, etc., to change the destination. ReRoute must return values as defined in the table above. Additionally, you can change the destination using the function protected void ChangeDestination(Message message, string destinationName).

Sample usage of the ReRoutingScript class can be found in the file MsgReRouteScriptFile.cs located in C:\Program Files (x86)\Kofax\KIC-ED\KCPlugIn\Bin\script\.

Kofax Import Connector includes the script EDIReRouteScriptFile.cs, located in C:\Program Files (x86)\Kofax\KIC-ED\KCPlugIn\Bin\script\. This script is used for importing of EDI documents. You can modify this default script, however, your changes might be overwritten on software reinstall or update.

Scripting Interface

# **Custom Conversion Script**

<span id="page-46-0"></span>The document conversion function in Message Connector knows many file types (extensions) and selects the appropriate document conversion tools and options automatically. The custom conversion script allows you to configure an additional list of file extensions that should be converted to PDF.

# <span id="page-46-1"></span>**Configuring Custom Conversion Script**

Message Connector must be configured to take advantage of the custom conversion script.

- **1** In the Message Connector Configuration, Document Conversion tab, in the Custom Extension List field, specify a blank separated list of file extensions (without dot) that your script is going to convert to PDF. Save the configuration and restart the Message Connector service.
- **2** Create a batch file as shown below that performs the conversion to PDF. Save is as "CustomToPdf.bat" to the Scripts subfolder of the Message Connector installation directory.
- **3** Test the conversion with the "Convert Document" test page of the Message Connector Web Portal

# <span id="page-46-2"></span>**Sample Script**

A simple template for the "CustomToPdf.bat" script is shown here; instead of converting to PDF the source file is only copied to the target.

```
@ECHO OFF
REM A simple custom conversion script example.
REM The source file is copied to the destination file.
REM A productive script has of course to create a PDF file from the source file.
REM For examples see the files of the Scripts folder.
REM Parameters:
REM %1 SourceFile
REM %2 TargetFile
REM %3 Utf8TextFile (0 - Other, 1 - Utf8)
ECHO Called: Custom2pdf.bat %*
setlocal
REM Copying source file to destination file
copy %1 %2
ECHO Error level=%errorlevel%
```
You can find examples that actually perform a conversion in the Scripts folder.

Custom Conversion Script

# **Custom Storage Strings**

<span id="page-48-0"></span>When you configure a destination in KC Plug-In, you can map some of the document metadata to document and folder fields of a Kofax Capture batch class.

However, only a subset of document metadata is available for use with the user interface. All metadata is available in Kofax Capture as custom storage strings (for documents and folders).

Custom storage strings can be read via the Kofax Capture API and could be used for example in an export connector or in custom scripts.

Most custom storage strings are available for each document and for each folder. Refer to the Description column for exceptions.

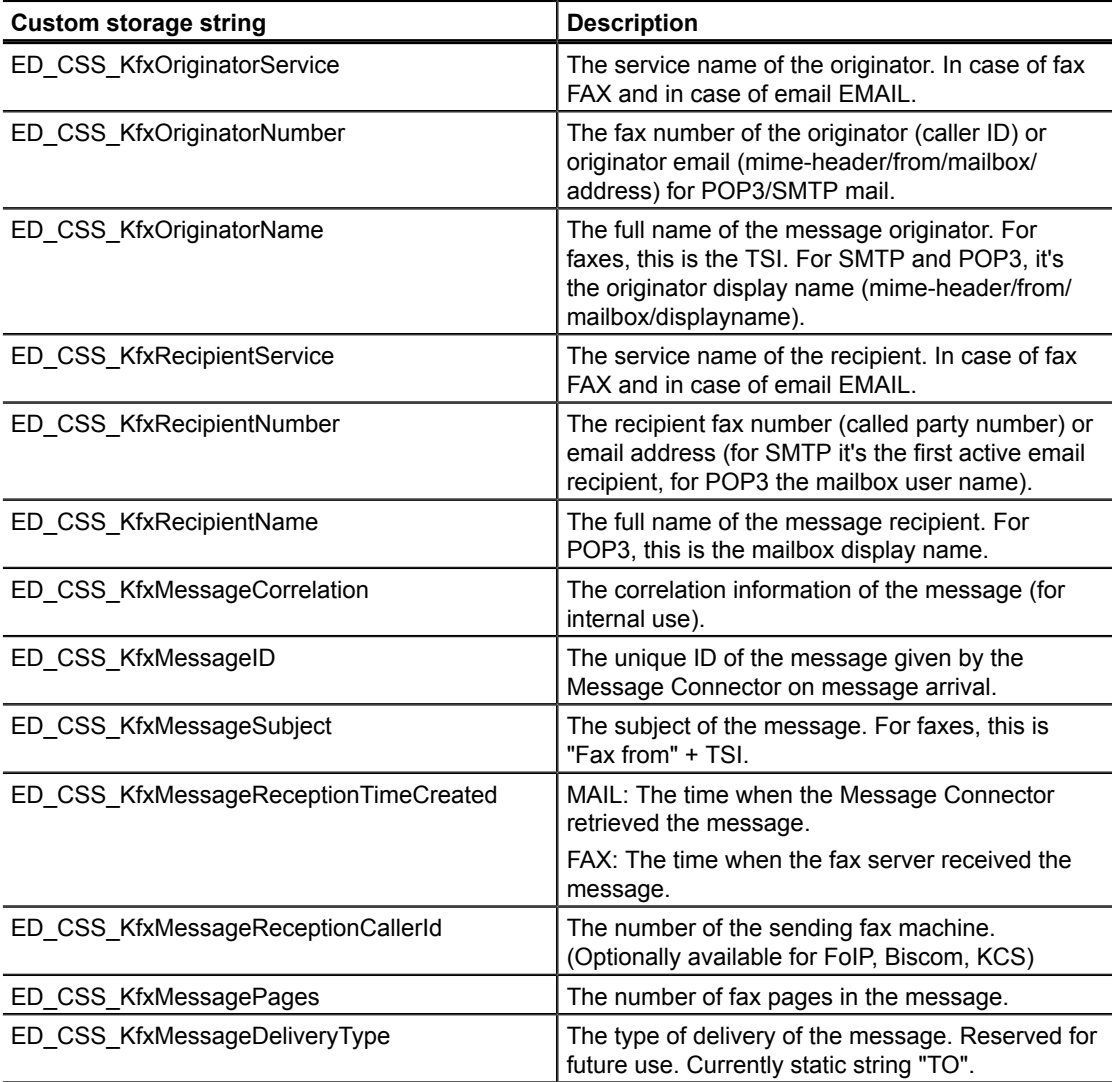

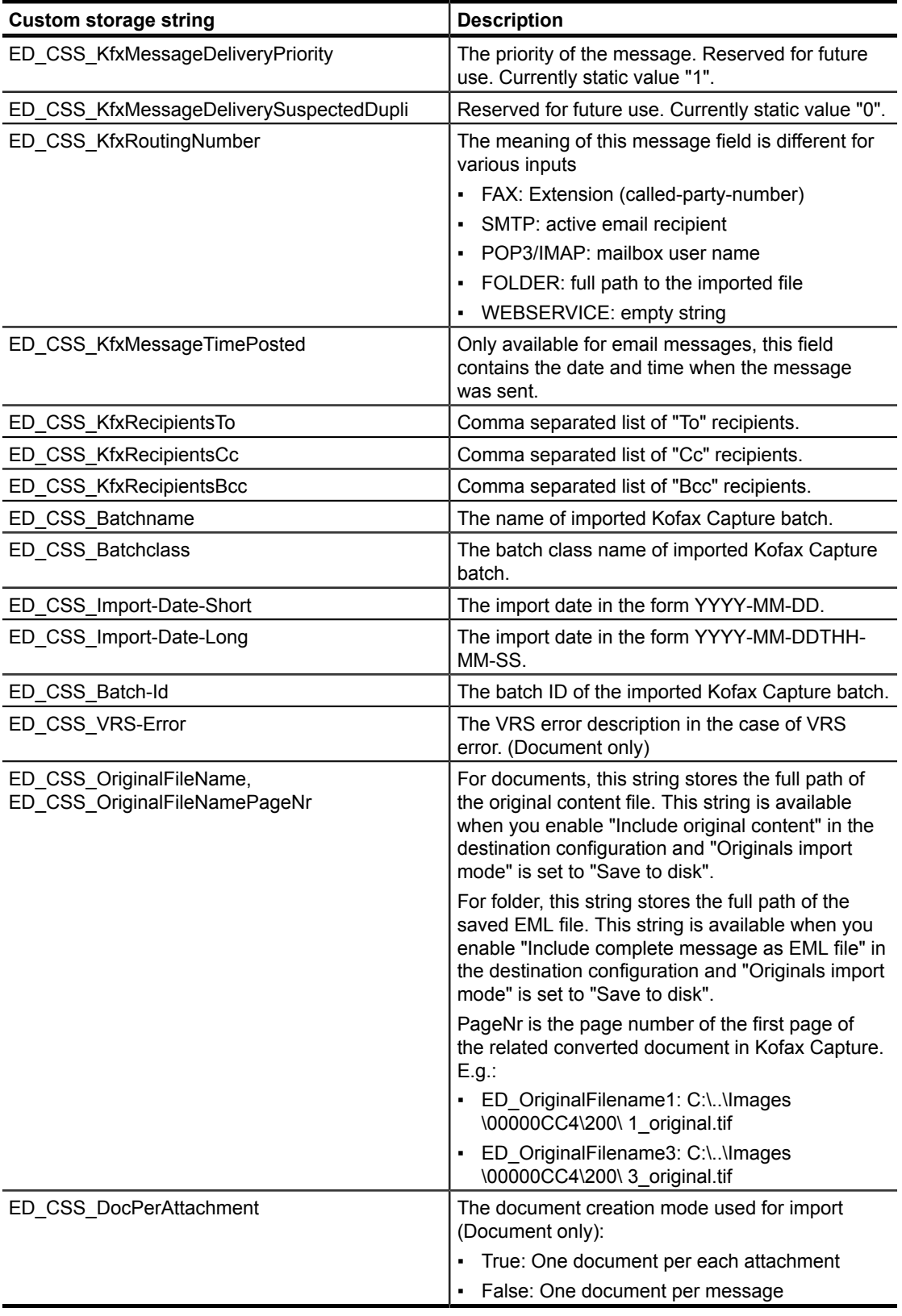

# **Custom EDI Schemas**

<span id="page-50-0"></span>Kofax Import Connector supports customized EDI schemas. The folder C:\Program Files (x86)\Kofax\KIC-ED\KCPlugIn\EDI\Custom created during KC Plug-In setup has the tools needed for customizing EDI schemas. Its subfolders (config and spl) contain the adjusted configuration files for Altova MapForce.

.NET Framework 4.0 has to be installed on the computer used for schema customizing.

# <span id="page-50-1"></span>**Preparing Altova MapForce**

**1** Install Altova MapForce 2014 R2 Enterprise Edition.

You can install it on the same computer as Kofax Import Connector, or on a different computer. In this example, we assume that everything is installed on a single computer.

- **2** Copy all files from the folder C:\Program Files (x86)\Kofax\KIC-ED\KCPlugIn\EDI \Custom\config to the MapForceEDI folder of your MapForce. Depending on your operating system and selected MapForce version, the destination folder is one of the following:
	- Program Files\Altova\MapForce2014\MapForceEDI
	- Program Files (x86)\Altova\MapForce2014\MapForceEDI
- **3** Copy all files from the folder C:\Program Files (x86)\Kofax\KIC-ED\KCPlugIn\EDI \Custom\spl to the MapForce spl folder. Depending on your operating system and selected MapForce version, the destination folder is one of the following:
	- Program Files\Altova\MapForce2014\MapForceEDI\spl
	- Program Files (x86)\Altova\MapForce2014\MapForceEDI\spl
- **4** In Altova MapForce, click **Tools** > **Options** > **Generation** tab and set **C# Settings** to **Microsoft Visual Studio 2010**.
- **5** In Altova MapForce, click **Connection** on the menu and select **Auto Connect Matching Children**.

# <span id="page-50-2"></span>**Sample 1: HIPAA 837I, Customized for XYZ Acute Care**

In the USA, the Health Insurance Portability and Accountability Act (HIPAA) defines the structure of electronic health care transactions. Health care providers typically issue a document called Companion Guide that states the HIPAA message versions they support and lists additional requirements or restrictions.

In this section, we assume that a fictitious company XYZ Acute Care uses Kofax Import Connector to send their received health care claim messages to Kofax Capture. According to their Companion Guide document the messages follow the HIPAA standard 837I 5010 A2 (Health Care Claim Institutional). The EDI message in this example was extracted from the Companion Guide.

### <span id="page-51-0"></span>**Verifying That EDI File Meets Standard**

You can use Altova MapForce to verify that an EDI file meets the standard.

- **1** On the menu, click **Insert** > **EDI**.
- **2** Select an EDI collection (for example HIPAA.X12.5010A2) and the message type (for example 837-Q3 Health Care Claim: Institutional), then click **OK**.

**Note** Altova MapForce installs only a subset of EDI collections. Click **Download additional EDI collections...** to access additional collections from Altova's website.

- **3** When prompted for a sample EDI file, click **Browse...** and select the EDI file you want to check.
- **4** Click **OK** in the Component Settings window. If the EDI file does not meet the standard, MapForce displays an error message:

```
The newly assigned input file does not match the currently selected configuration
 file. Do you want to apply the sample file anyway?
```
**5** Click **Yes**.

MapForce lists all the errors found in the EDI file on the Messages pane, in the lower right section of the design window.

Although the Companion Guide does not mention it, the sample message does not meet the standard, because a mandatory field is missing.

#### <span id="page-51-1"></span>**EDI Definitions in Altova MapForce**

MapForce stores EDI collection definitions as text files with XML content. The files are located in the MapForceEDI folder of your MapForce installation. Each EDI collection has its own subfolder.

To analyze the problem from the previous section, look up the 837l definition (file 837l.config) from the subfolder HIPAA.X12.5010A2. This file describes the structure of the 837I message, which is rather complicated and consists of several nested loops.

The error message states that the field F1315 in segment CL1 of loop 2300 is missing. When you open 837I.config in an XML editor, you see that segment CL1 is defined as follows:

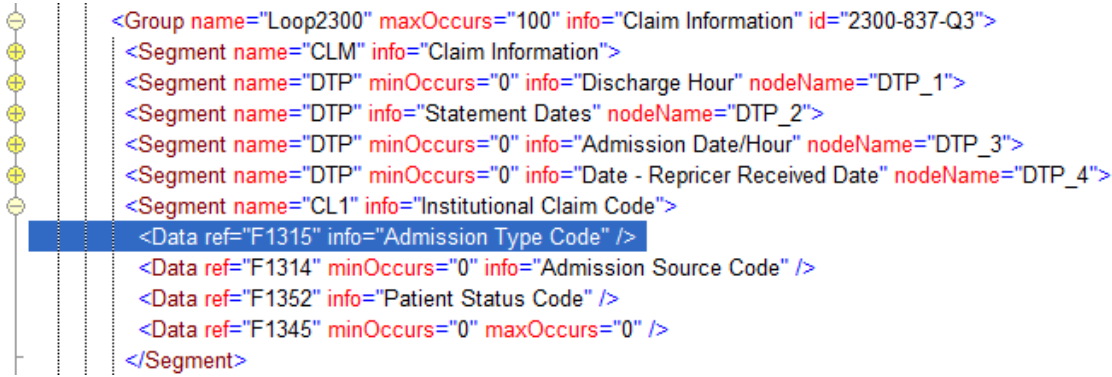

The first field (F1315, Admission Type Code) is defined as mandatory.

#### <span id="page-52-0"></span>**Creating Custom EDI Definition in Altova MapForce**

To make Altova MapForce accept your file, create a new EDI collection with a modified file 837l.config.

- **1** Copy the folder HIPAA.X12.5010A2 to HIPAA.XYZ.
- **2** Remove the read-only attribute for the folder HIPAA.XYZ.
- **3** Delete unnecessary files from the folder HIPAA.XYZ. Keep only the following files:
	- ParserErrors.Config
	- X12.Codelist
	- EDI.Collection
	- X12.Segment
	- 837I.Config
	- Envelope.Config
- **4** Edit the file EDI.Collection in a text editor and delete all Message nodes except for the node with File="837I.Config".

```
<?xml version="1.0" encoding="utf-8"?>
<Messages Version="3">
  <Meta>
    <Release>5010</Release>
     <Agency>X12</Agency>
   </Meta>
   <Root File="Envelope.Config" />
  <Message Type="837-Q3" File="837I.Config" Description="Health Care Claim:
 Institutional" />
</Messages>
```
**5** Edit the file 837I.Config in a text editor and make the F1315 field optional (add minOccurs="0").

```
<Data ref="F1315" minOccurs="0" info="Admission Type Code" />
```
**6** Copy the folder HIPAA. XYZ to the MapForceEDI directory. You need administrator rights for action, because the destination folder is write-protected.

Now, when you browse EDI collections in Altova MapForce, you can find the newly defined collection HIPAA.XYZ with a single message type "837-Q3 Health Care Claim: Institutional". This modified EDI collection can be used to build the EDI type (schema and mapping files) for KC Plug-In.

#### <span id="page-52-1"></span>**Creating Schema and Sample File**

- **1** Create a folder for custom EDI types, for example  $D:\E D I\C$ ustomSchemas.
- **2** Open an administrator command prompt in the folder.
- **3** Run the CustomEdiToXsd batch job with the following syntax

CustomEdiToXsd <edipath> <targetpath> [<custom>]

<edipath> - directory containing the Altova MapForce EDI collection

<targetpath> - directory for Kofax Import Connector custom EDI schema

<custom> - optional sender identification; needed if Kofax Import Connector must process several variants of the same EDI message type

In this example, you don't need the optional parameter:

```
CustomEdiToXsd "C:\Program Files (x86)\Altova\MapForce2014\MapForceEdi\HIPAA.XYZ"
 D:\EDI\CustomSchemas
```
The batch job creates a new folder HIPAA.XYZ below the target folder, with the following files:

- 837-Q3.xsd
- info.xml
- Sample.xml
- X12.xsd

Sample.xml and the xsd files are part of the resulting XML type. Info.xml is needed for mapping and it will be deleted afterwards.

# <span id="page-53-0"></span>**Creating EDI to XML Mapping**

- **1** Start Altova MapForce and insert the EDI message type 837-Q3 from HIPAA.XYZ (no sample file needed).
- **2** On the menu, click **Insert** > **XML Schema/File** and select the newly created 837-Q3.xsd file.
- **3** When prompted to provide a sample file, click **Skip**.
- **4** Select Envelope as the root element.
- **5** In the Altova MapForce design window, use mouse to draw a connection line from Envelope on the left side to Envelope on the right side. MapForce connects matching child nodes automatically.

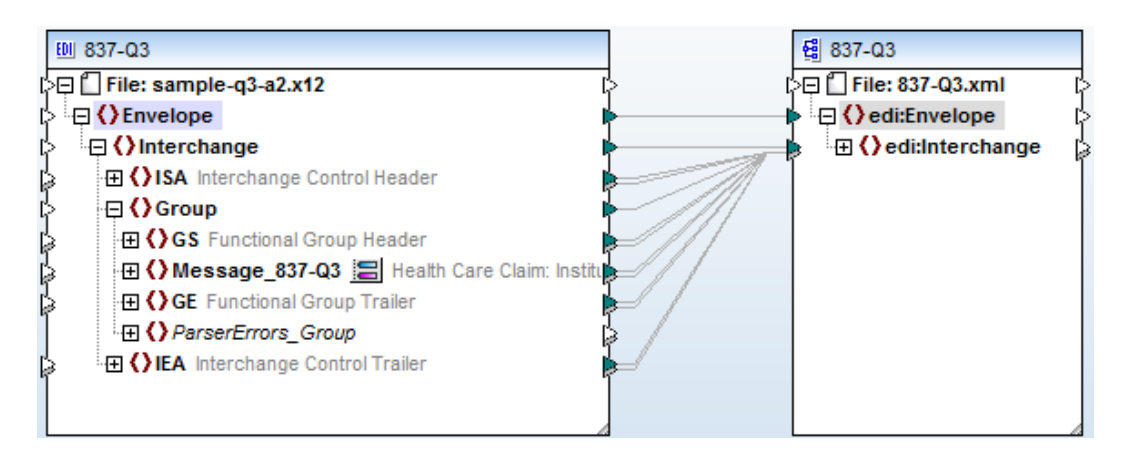

- **6** On the menu, click **File** > **Generate code in** > **C# (Sharp)**.
- **7** As a target directory, select D:\EDI\CustomSchemas\HIPAA.XYZ\837-Q3.
- **8** Click **OK** to create the source code. The Messages area shows when the source code is created.
- **9** Close MapForce. No need to save anything.
- **10** Open an administrator command prompt in the folder  $D:\E D I \CustomSchemes$ \HIPAA.XYZ\837-Q3.

**11** Run the batch job compile.bat with the folder as a parameter:

compile.bat D:\EDI\CustomSchemas\HIPAA.XYZ\837-Q3

Visual Studio is not necessary for the task, the batch job uses tools included in .NET Framework.

Source code files are deleted and replaced with an executable, mapping.exe.

You now have all files needed for importing the 837-Q3 folder into KC Plug-In as a new EDI type.

### <span id="page-54-0"></span>**Sample 2: Customized Edifact 2010A ORDERS Message**

Altova MapForce tutorial includes a section about Edifact schema customization. In this example, a new field is added to the CTA segment.

The [tutorial](http://manual.altova.com/ja/Mapforce/mapforce-enterprise/index.html?mffedifactcustomizationseup.htm) explains that this can be done either globally (in the EDSD segment file) or inline (in the ORDERS.config file). The result of the inline customization approach is available in the EDIFACT.Nanonull.zip file installed in the MapForceExamples\Tutorial folder (below ProgramData).

#### <span id="page-54-1"></span>**Creating Custom EDI Definition in Altova MapForce**

- **1** Adjust the configuration files of Altova MapForce as instructed in the tutorial.
- **2** Copy the result to a subfolder under MapForceEDI, for example MapForceEDI \EDIFACT.Nanonull.

Now, when you browse EDI collections in Altova MapForce, you can find the newly defined collection EDIFACT.Nanonull with a single message type "ORDERS Purchase order message". This modified EDI collection can be used to build the EDI type (schema and mapping files) for KC Plug-In.

#### <span id="page-54-2"></span>**Creating Schema and Sample File**

- **1** Create a folder for custom EDI types, for example  $D:\E D I \CustomSchemes$ .
- **2** Open an administrator command prompt in the folder.
- **3** Run the CustomEdiToXsd batch job with the following syntax

CustomEdiToXsd <edipath> <targetpath> [<custom>]

<edipath> - directory containing the Altova MapForce EDI collection

<targetpath> - directory for Kofax Import Connector custom EDI schema

<custom> - optional sender identification; needed if Kofax Import Connector must process several variants of the same EDI message type

In this example, let's use the optional sender identification, assuming that we receive such messages only from a business partner with sender identification "003897733":

```
CustomEdiToXsd "C:\Program Files (x86)\Altova\MapForce2014\MapForceEdi
\EDIFACT.Nanonull" D:\EDI\CustomSchemas 003897733
```
The batch job creates a new folder EDIFACT.Nanonull below the target folder, with the following files:

- Admin.xsd
- EDSD.xsd
- info.xml
- ORDERS.xsd
- Sample.xml

Sample.xml and the xsd files are part of the resulting XML type. Info.xml is needed for mapping and it will be deleted afterwards.

# <span id="page-55-0"></span>**Creating EDI to XML Mapping**

- **1** Start Altova MapForce and insert the EDI message type ORDERS from EDIFACT.Nanonull (no sample file needed).
- **2** On the menu, click **Insert** > **XML Schema/File** and select the newly created ORDERS.xsd file.
- **3** When prompted to provide a sample file, click **Skip**.
- **4** Select Envelope as the root element.
- **5** In the Altova MapForce design window, use mouse to draw a connection line from Envelope on the left side to Envelope on the right side. MapForce connects matching child nodes automatically.

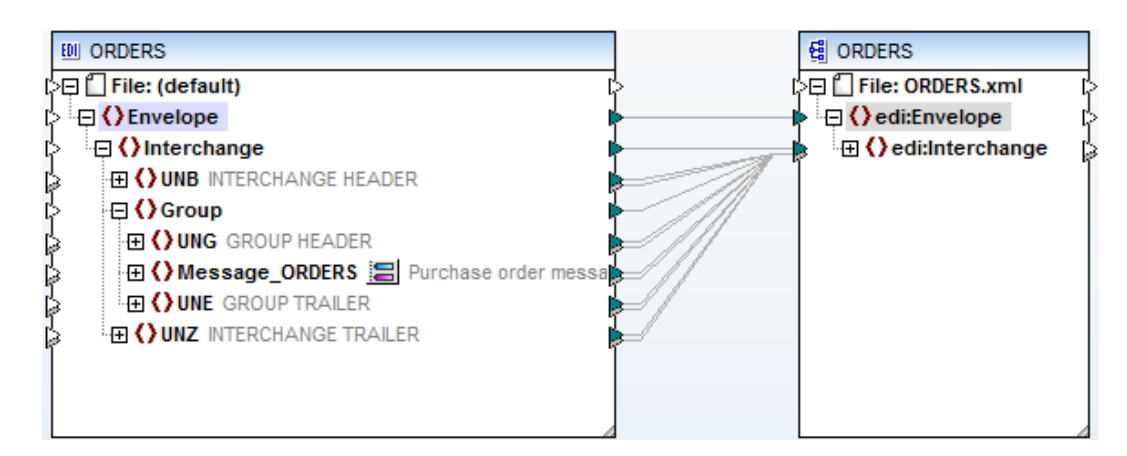

- **6** On the menu, click **File** > **Generate code in** > **C# (Sharp)**.
- **7** As a target directory, select D:\EDI\CustomSchemas\EDIFACT.Nanonull\ORDERS.
- **8** Click **OK** to create the source code. The Messages area shows when the source code is created.
- **9** Close MapForce. No need to save anything.
- **10** Open an administrator command prompt in the folder  $D:\E D I \CustomSchemes$ \EDIFACT.Nanonull\ORDERS.
- **11** Run the batch job compile.bat with the folder as a parameter:

compile.bat D:\EDI\CustomSchemas\EDIFACT.Nanonull\ORDERS

Visual Studio is not necessary for the task, the batch job uses tools included in .NET Framework.

Source code files are deleted and replaced with an executable, mapping.exe.

You now have all files needed for importing the ORDERS folder into KC Plug-In as a new EDI type.

Custom EDI Schemas